# **// FERRIS STATE UNIVERSITY** HIRING PROCESS GUIDE

Including Instructions for PeopleAdmin

Updated: November 3, 2015

## **TABLE OF CONTENTS**

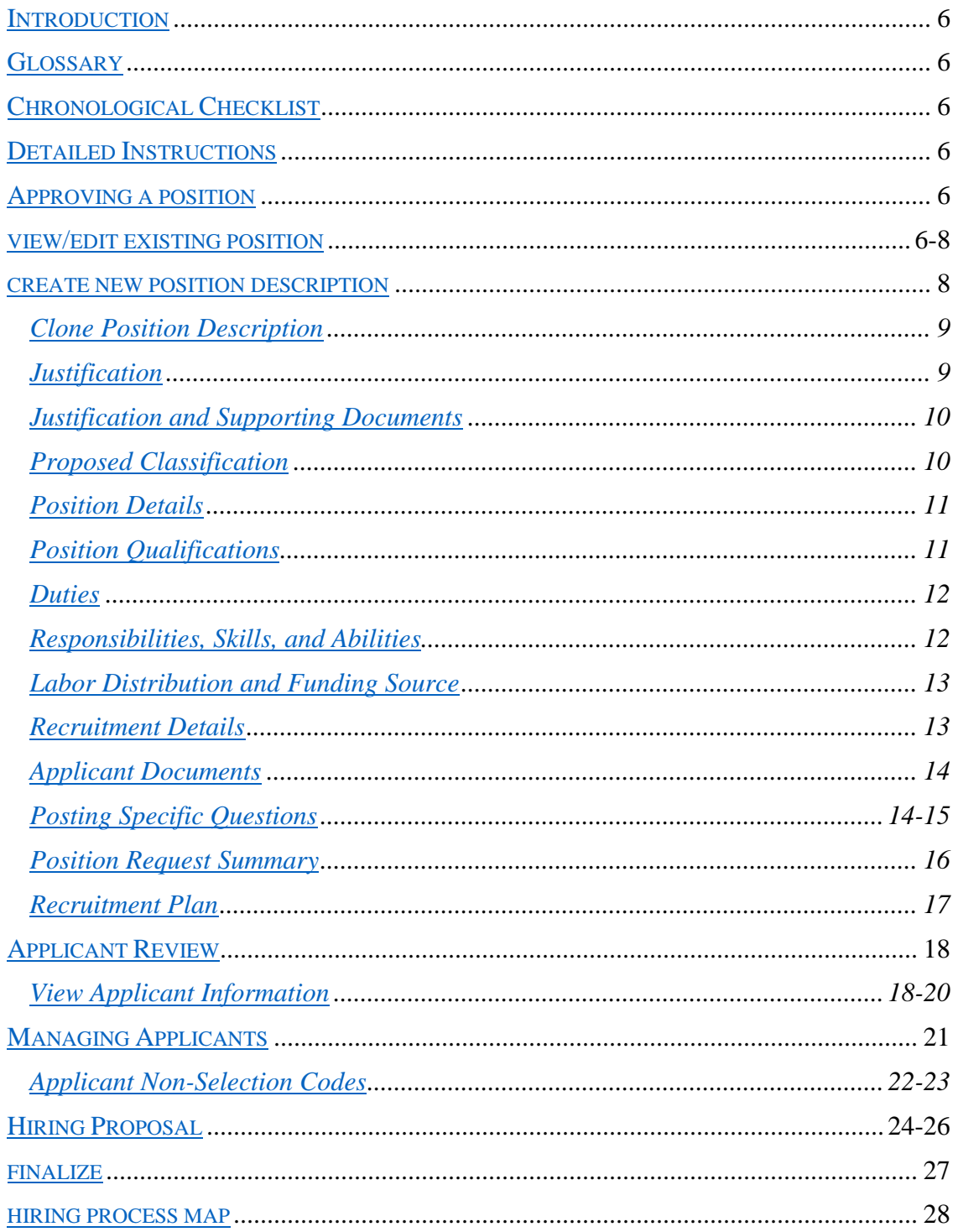

## **INTRODUCTION**

<span id="page-2-0"></span>To assist in understanding the specifics of each hiring process, a chronological checklist is provided. It is accompanied by detailed written instructions and a colored map illustrates the flow of each process.

If you have any questions, please call Human Resources at extension 2150.

#### IMPORTANT:

As an equal opportunity employer, Ferris State University is obligated by Federal regulations to post opportunities for employment. Specifically, 41 CFR 60-300.5(a)6 requires the University to publically post

…all positions except executive and senior management, those positions that will be filled from within the contractor's organization, and positions lasting three days or less. This term includes full-time employment, temporary employment of more than three days' duration, and part-time employment.<sup>1</sup>

#### As an equal opportunity employer, Ferris

…agrees to immediately list all employment openings…with the appropriate employment service delivery system where the opening occurs. Listing employment openings with the state workforce agency job bank or with the local employment service delivery system where the opening occurs will satisfy the requirement.<sup>2</sup>

 $\overline{a}$ 

 $141$  CFR 60-300.5(a)6

 $241$  C.F.R. 60-300.5(a)2.

## **GLOSSARY**

 $\vert$ 

<span id="page-3-0"></span>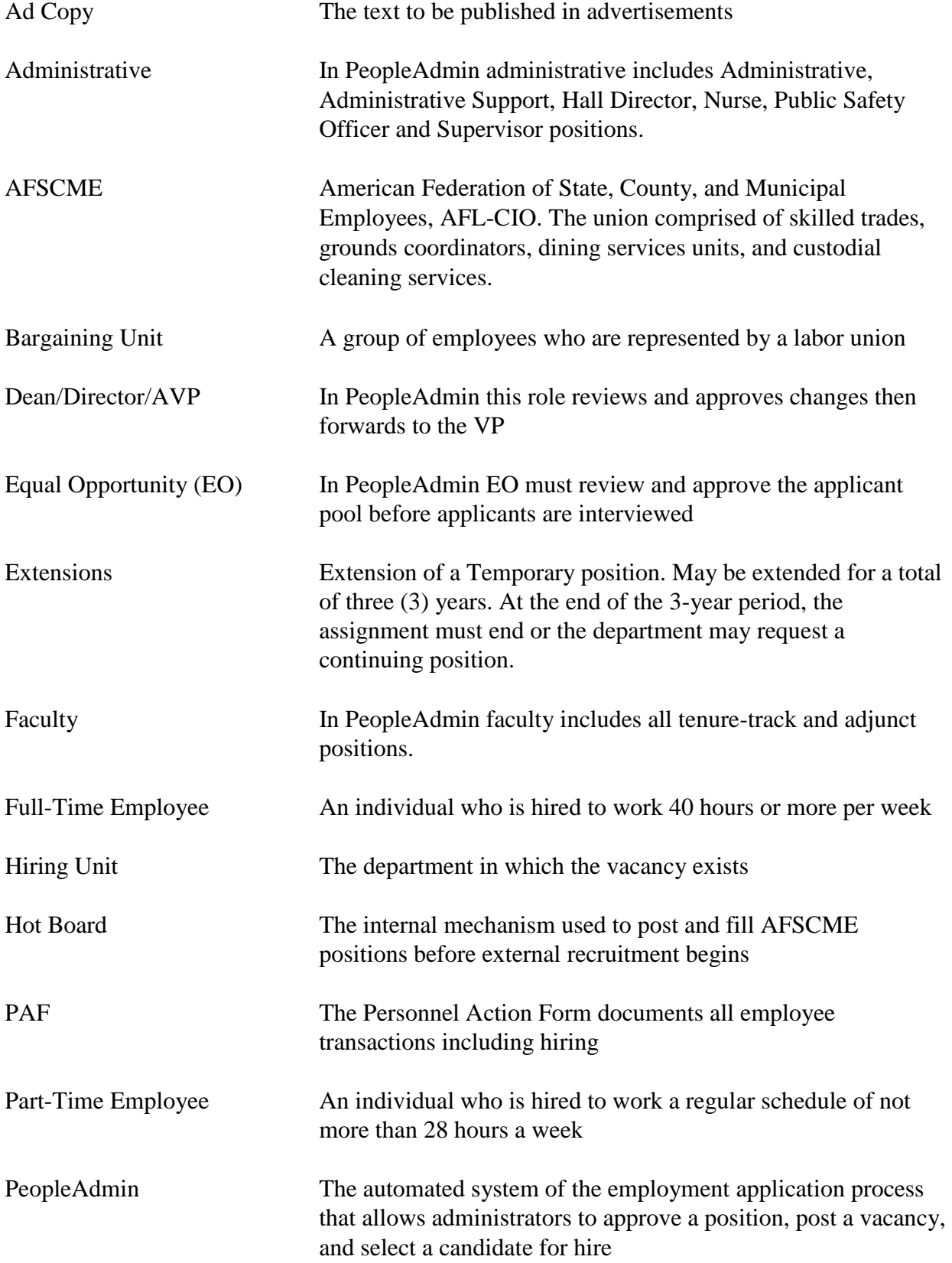

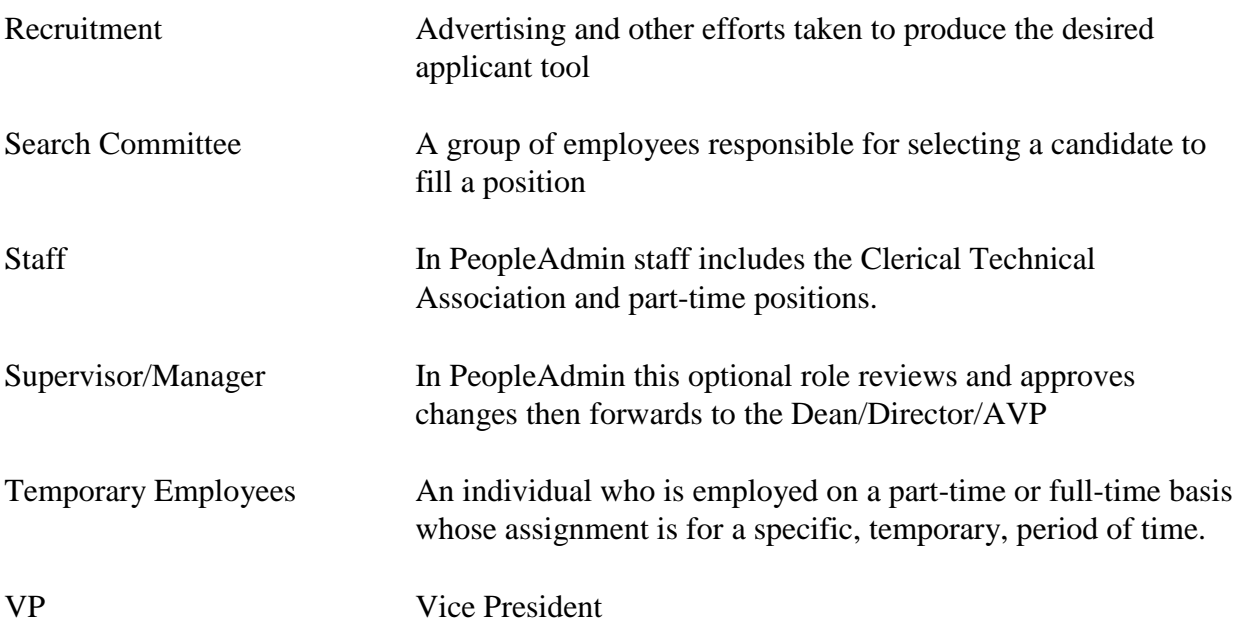

## **CHRONOLOGICAL CHECKLIST FOR ALL POSITIONS**

## <span id="page-5-0"></span>**Posting a Position**

- ☐ 1. **Hiring Unit** Forms Search Committee
- ☐ 2. **Hiring Unit** Reviews/updates position description
- $\Box$  3. **Hiring Unit** Creates position description request for approval
- ☐ 4. **Dean/Director** Approves, denies, or changes, forwards to VP
- $\Box$  5. **VP** Approves, denies, or changes, forwards to Hiring Unit. Positions that are new and over \$40,000 are forwarded to the President. Existing positions over \$60,000 are forwarded to the President.
- □ 5a. **President** Approves or denies. Approved positions that are new are forwarded to Position Control
- □ 5b. **Position Control** (If needed) Assigns newly approved position a number and forwards to the Hiring Unit to complete recruitment details - New positions only.
- ☐ 6. **Hiring Unit** Receives approval via email from PeopleAdmin
- $\Box$  7. **Hiring Unit** Completes recruitment details
- $\Box$  8. **Human Resources** Writes the ad copy
- □ 9. **Search Committee Chair** Schedules a meeting with HR and EO for Search Committee Training

**Note: For the position to be posted on Friday, HR MUST receive by Tuesday at 5:00 p.m.** 

## **Applicant Review**

- □ 10. **Search Committee Chair** Reviews Applicants and completes Applicant Log
- ☐ 11. **Search Committee Chair** Sends posting to EO for review
- ☐ 12. **Search Committee Chair** Emails completed Applicant Log to EO. **EO may take up to 5 business days to review.**
- ☐ 13. **Search Committee Chair** Schedules interviews
- ☐ 14. **Search Committee** Selects candidate for hire
- $\Box$  15. **Hiring Unit** begins Hiring Proposal and forwards to VP for approval
- ☐ 16. **Dean/Director/AVP/Search Committee Chair** Upon VP approval, makes

## offer to candidate

- ☐ 17. **Hiring Unit/Search Committee Chair** Finalizes posting
- ☐ 18. **Hiring Unit** Completes PAF once offer is accepted

#### **DETAILED INSTRUCTIONS FOR ALL POSITIONS**

<span id="page-6-0"></span>Includes the following employee classes:

- 
- A2 Admin/Support-FT Temporary J2 Adj Fac-PT Salary-w/retire\*
- 
- C1 Clerical Technical Association J4 Adj Fac-PT Hourly-w/retire
- 
- 
- F3 Faculty-Full-Time Temp. 9-Mo L1 Police Officers & Supervisors
- F4 Faculty-Full-Time Temp. 12-Mo N1 Nurses
- F5 Faculty FFA Summer Asgmt. P1 Part-Time-Salary-no Retirement
- 
- F7 Faculty FFA-Lib/Couns 12-Mo. P3 Part-Time-Hourly-no Retirement
- 
- A1 Administrative/Support J1 Adj Fac-PT Salary-no retire
	-
- A3 Administrative Coaches J3 Adj Fac-PT Hourly-no retire
	-
- F1 Faculty FFA 9-month J5 Adj Fac-1 Sem FT-Slry-no retire
- F2 Faculty FFA 12-month J6 Adj Fac-1 Sem FT-Slry-w/retire
	-
	-
	-
- F6 Faculty FFA-Lib/Couns 9-Mo. P2 Part-Time-Salary-w/Retirement
	-
- G1 AFSCME P4 Part-Time-Hourly-w/Retirement

\*Employees should not be hired as Adjunct Instructor 2. These Employees are grandfathered in based on the list located in the FNTFO Contract – Article 41.

#### <span id="page-6-1"></span>**Approving a Position**

- 1. The **Hiring Unit** forms a Search Committee.
- 2. The **Hiring Unit** reviews and updates position description.
- 3. The **Hiring Unit** creates a Position Description Request using PeopleAdmin. This is then submitted for approval to the Dean/Director/Assistant/Associate Vice President (AVP).

#### **To Find a Position Description in PeopleAdmin:**

- Applicant Tracking (blue) is used to manage applicants and postings. Position Management (orange) is used to create and edit position descriptions.
- Hover over the module selection drop-down menu and select "Position Management"*.*

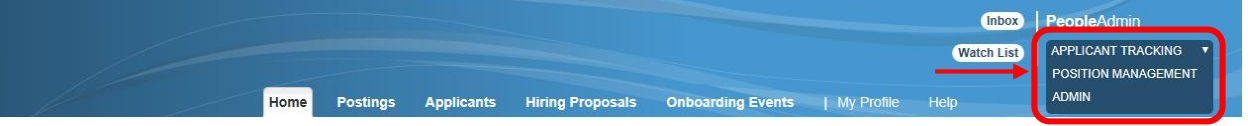

- Hover over the Position Descriptions tab.
	- o Click appropriate position type to view position descriptions and create a new description or edit an existing one.
	- o Click appropriate position request type to view requests that are in process or have been processed.
		- Staff: Part-time, Clerical (CTA), Police, and Nurse positions.
		- Administration: Administrative/Administrative Support (Just Cause and At Will)
		- AFSCME: Custodian, Skilled Trades, and Dining
		- Faculty: All Faculty

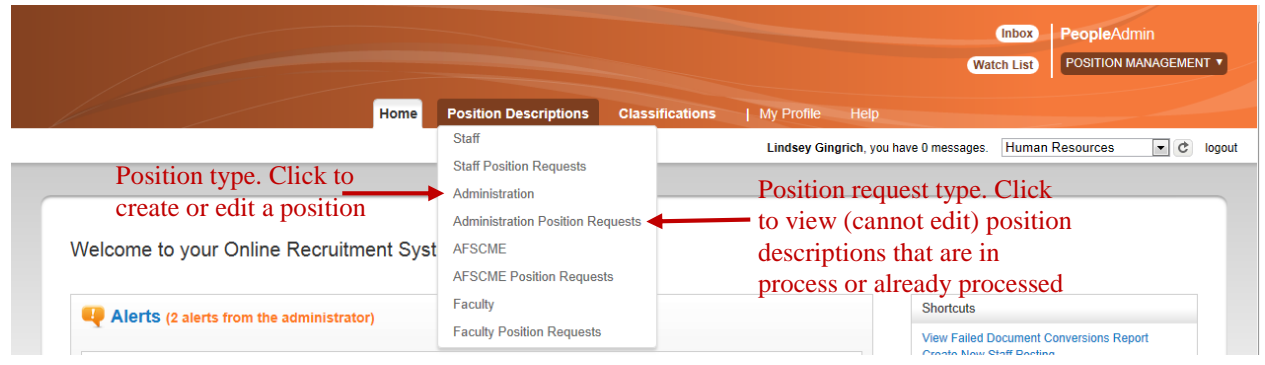

### <span id="page-7-0"></span>**VIEW/EDIT EXISTING POSITION DESCRIPTIONS**

- Choose a position description to review/edit.
- From the summary screen, click any of the position description titles listed (or search to find) to edit the Position Description.

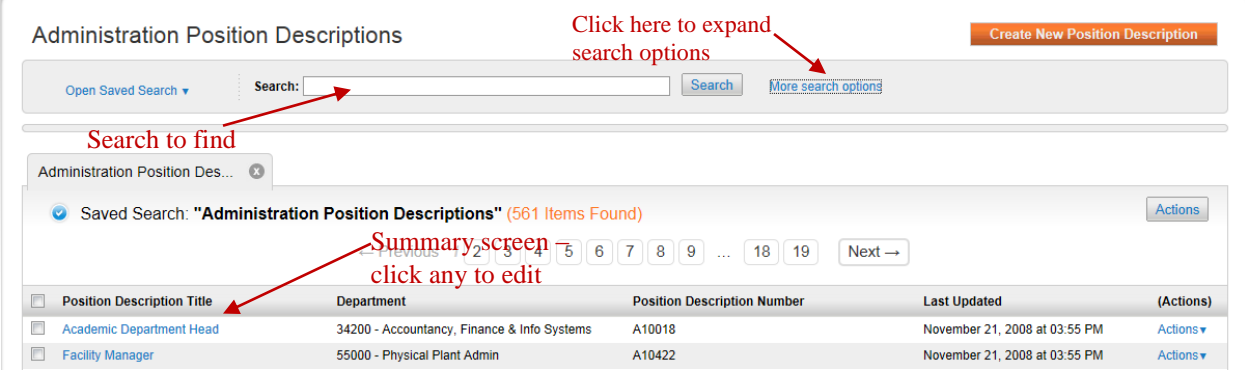

• Select a position description<br>Administration Position Descriptions

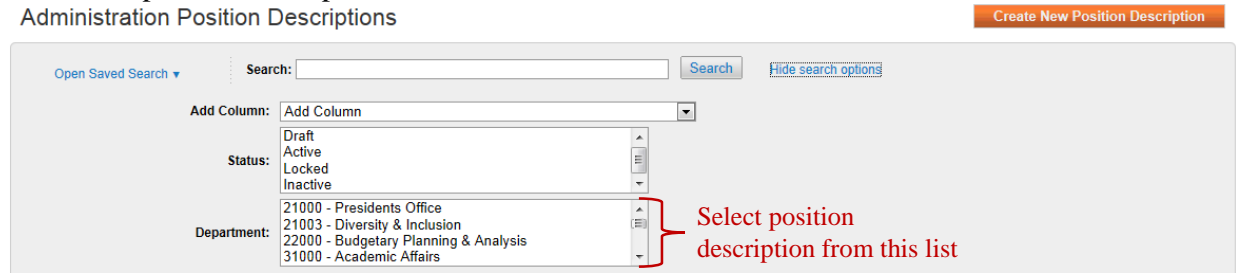

Click on "Modify Position Description" to begin a new action on an existing position*.* 

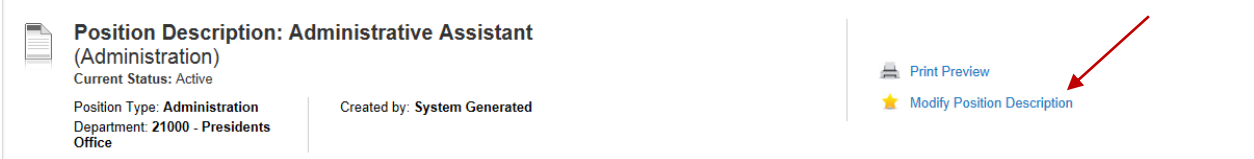

 After clicking "Modify Position Description," a screen will pop-up asking if this process would like to be started. Click "Start" to continue to the next screen.

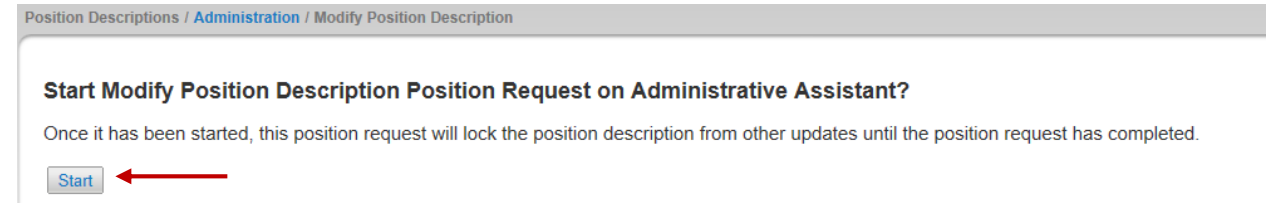

Enter all required information in each section. Each section can be accessed through the left navigation menu or by clicking "Next".

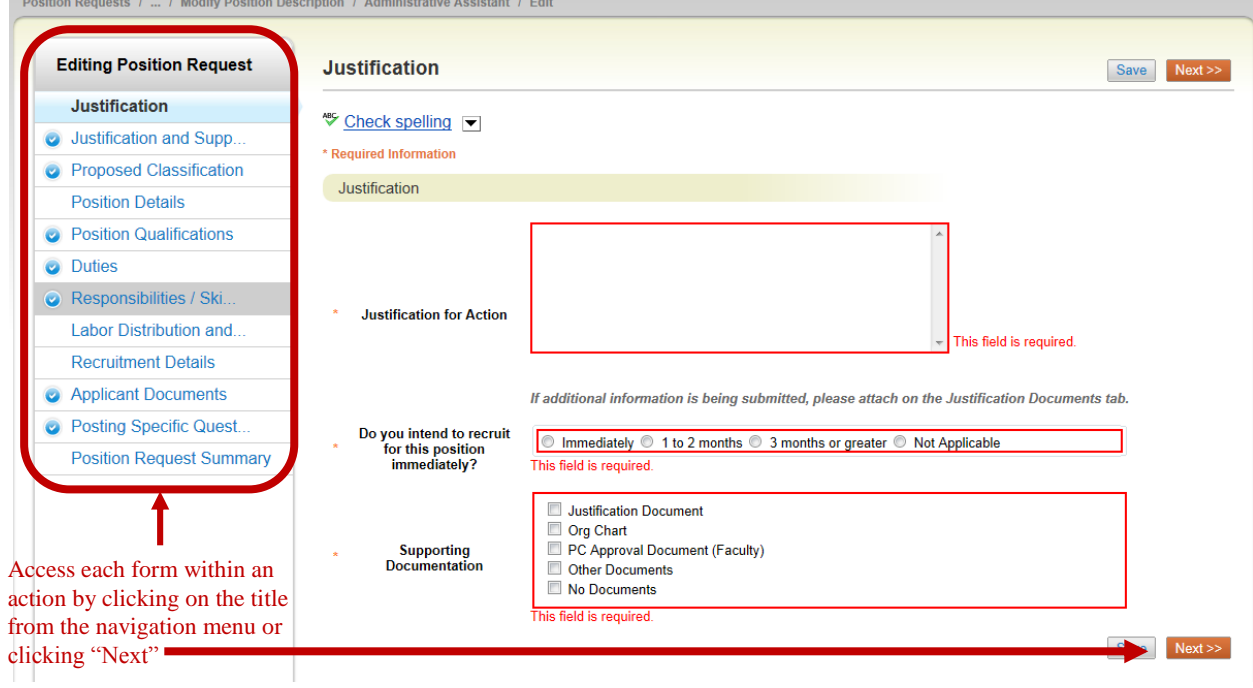

Review information. If changes are needed, contact HR.

#### <span id="page-9-0"></span>**CREATE A NEW POSITION DESCRIPTION**

- Click the orange "Create New Position Description" and choose how the Position Descriptions will be prepopulated with information. Position description can be made from "scratch" with little to no information pre-filled or cloned from an existing position description.
- Enter the Position title and select the appropriate organizational unit. Fill in the required information and select the orange "Start Position Description Request" button.

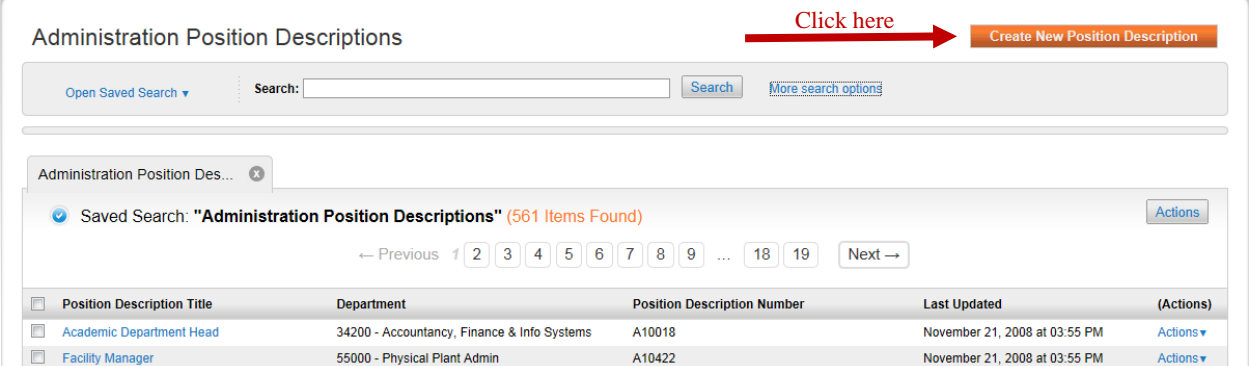

 After clicking "Create New Position Description" a screen will pop-up asking to choose the position request to be started. Click "New Position Description" to continue onto the next screen.

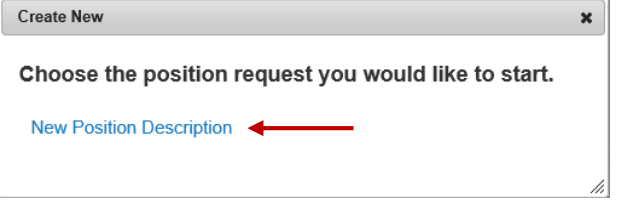

<span id="page-9-1"></span> **Clone a position description:** This pre-populates the position description with selected information from an existing position. Select a position to clone and ensure that the proper information is completed. Select the orange "Start Position Description Request" button.

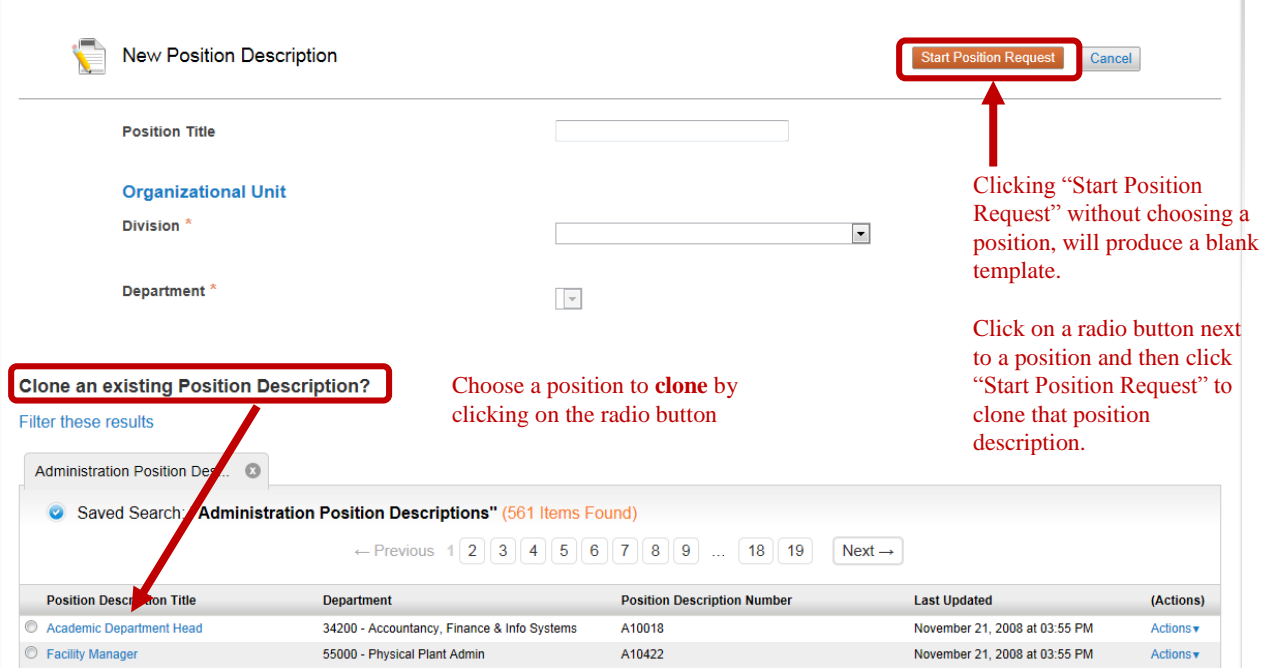

#### <span id="page-10-0"></span>**Justification**

 Enter reason for action request, recruitment timing and if additional documents will be attached for back up. Click "Next" when finished.

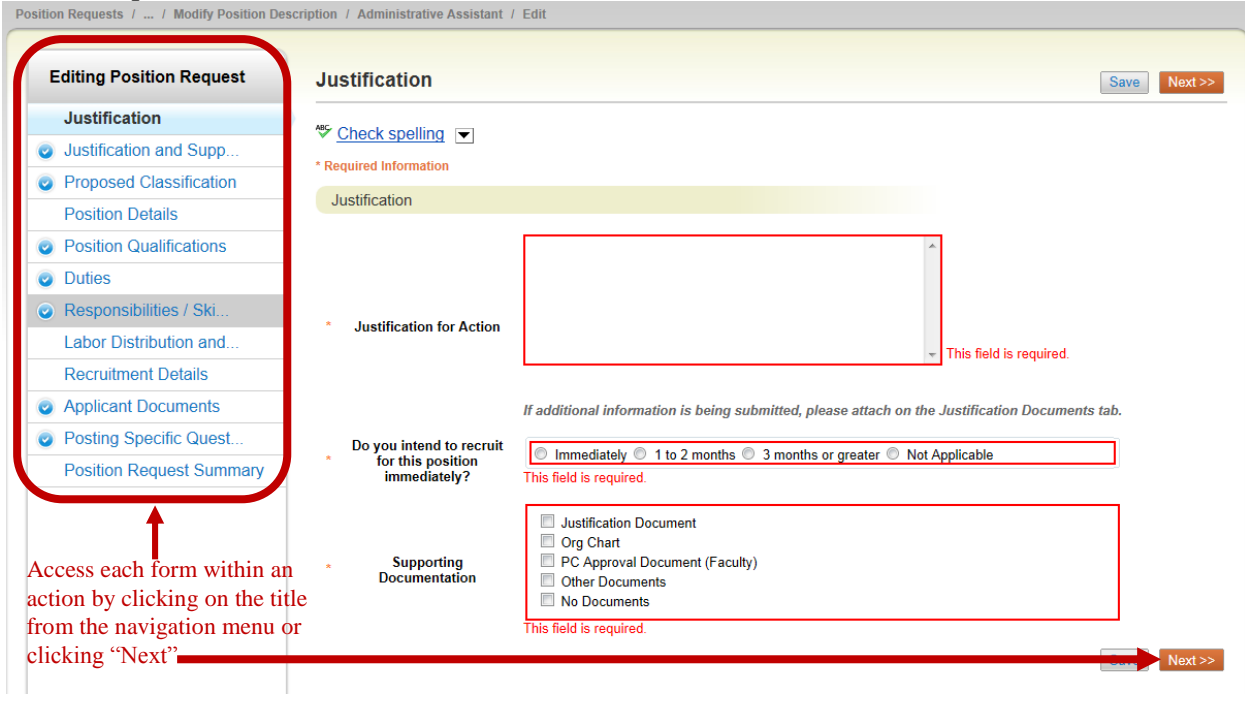

#### <span id="page-10-1"></span>**Justification and Supporting Documents**

- Attach supporting documents for position. Examples of supporting documents may include communication regarding the posting of or changing of this position.
- Click "Next" when finished.

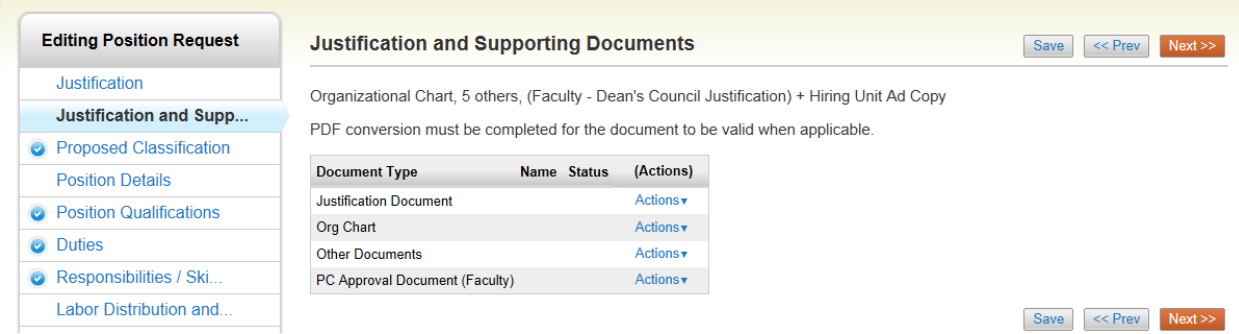

#### <span id="page-10-2"></span>**Proposed Classification**

- Select the classification which best represents the position. To search for a classification, click "filter these results" and a search box will appear. Please contact Human Resources with any questions regarding classification.
- View the classification by hovering over the blue actions link and click on view.

 To select a classification, click the radio button next to the position classification title. Click "Next" when finished.

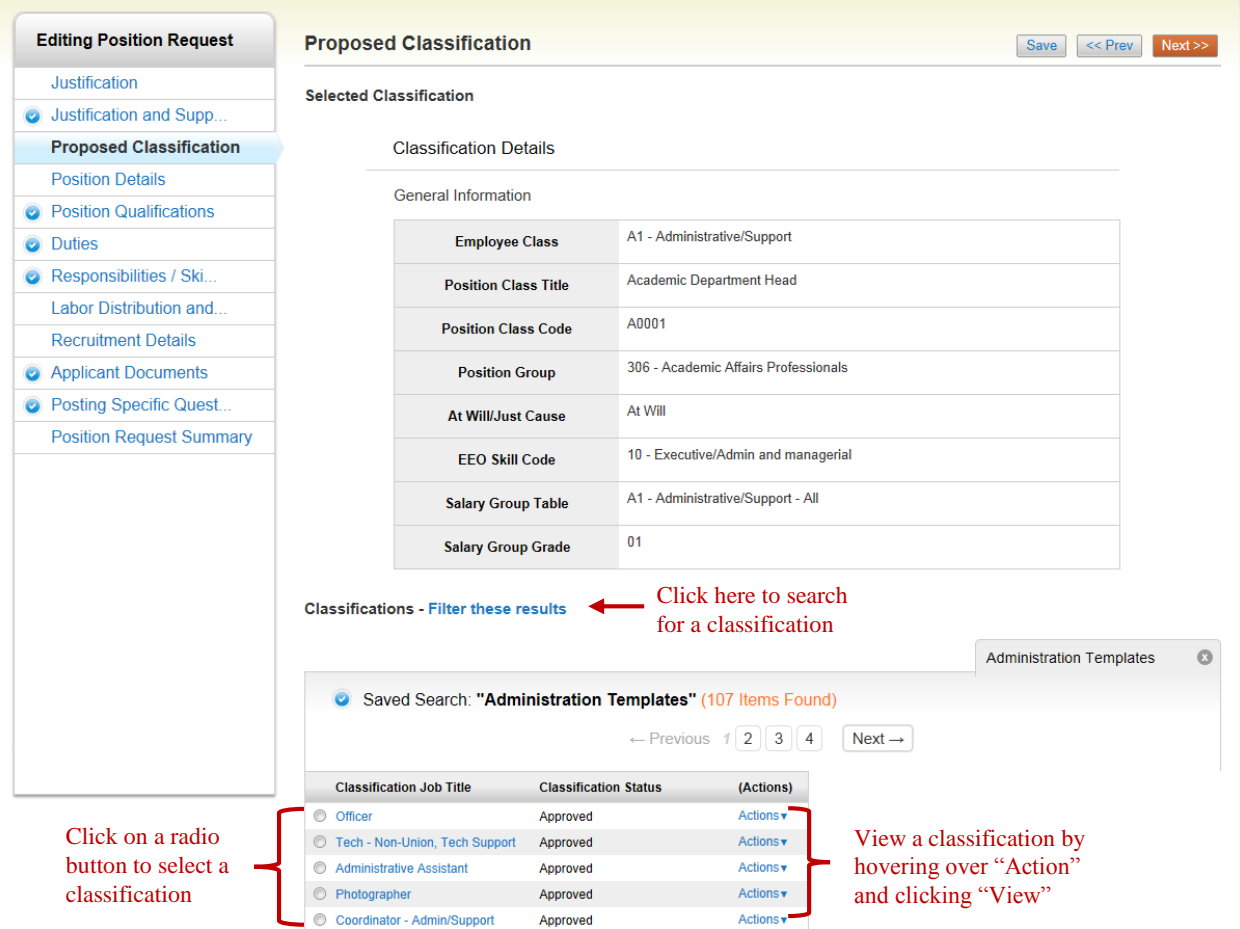

#### <span id="page-11-0"></span>**Position Details**

 Enter the information pertaining to the position location, summary of position, assignment type, proposed salary and contact information. Click "Next" when finished.

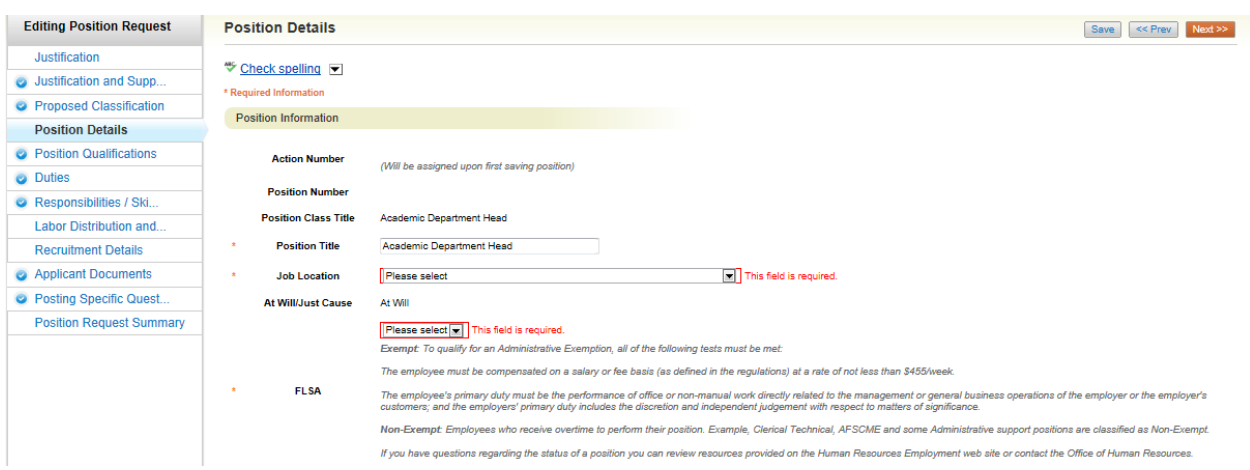

#### <span id="page-12-0"></span>**Position Qualifications**

 Indicate the position qualifications required and additional education/experience to be considered. Click "Next" when finished.

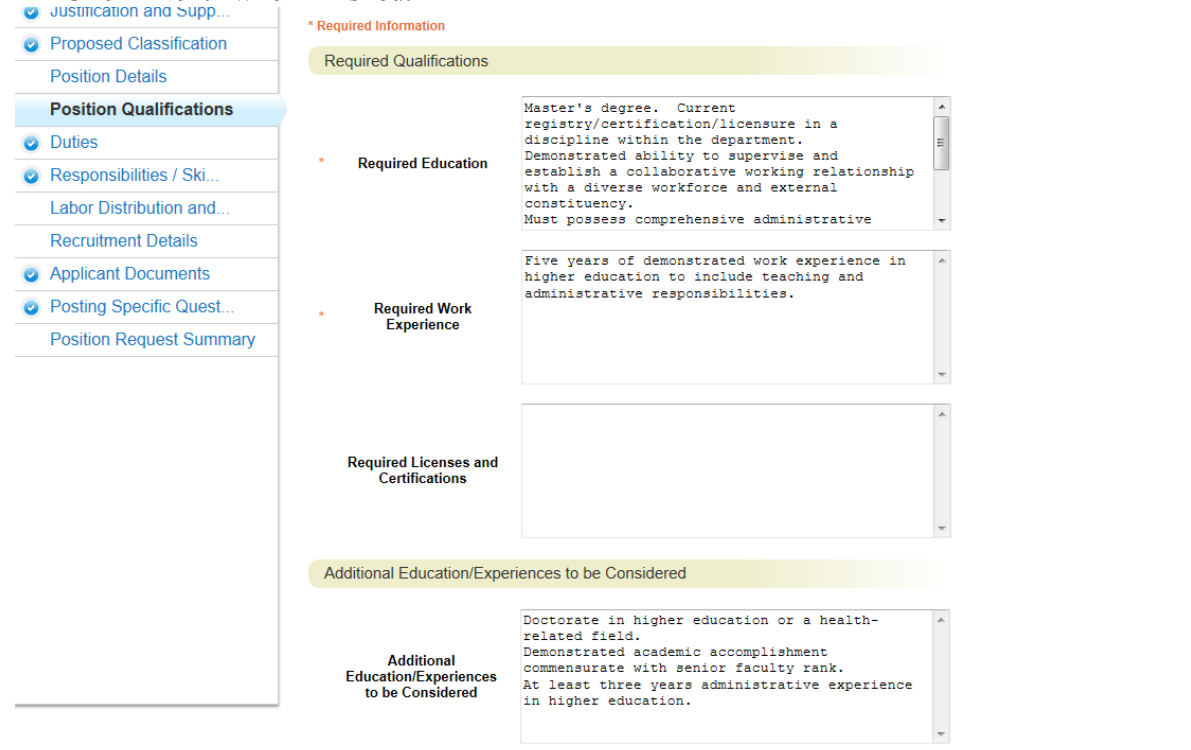

#### <span id="page-12-1"></span>**Duties**

Save << Prev Next >>

 Enter all the duties included within the position. Include Essential and Marginal duties. To add a new duty, click on the blue "Add Duties Entry" button. To remove an entry, check the box "Remove Entry". Click "Next" when finished.

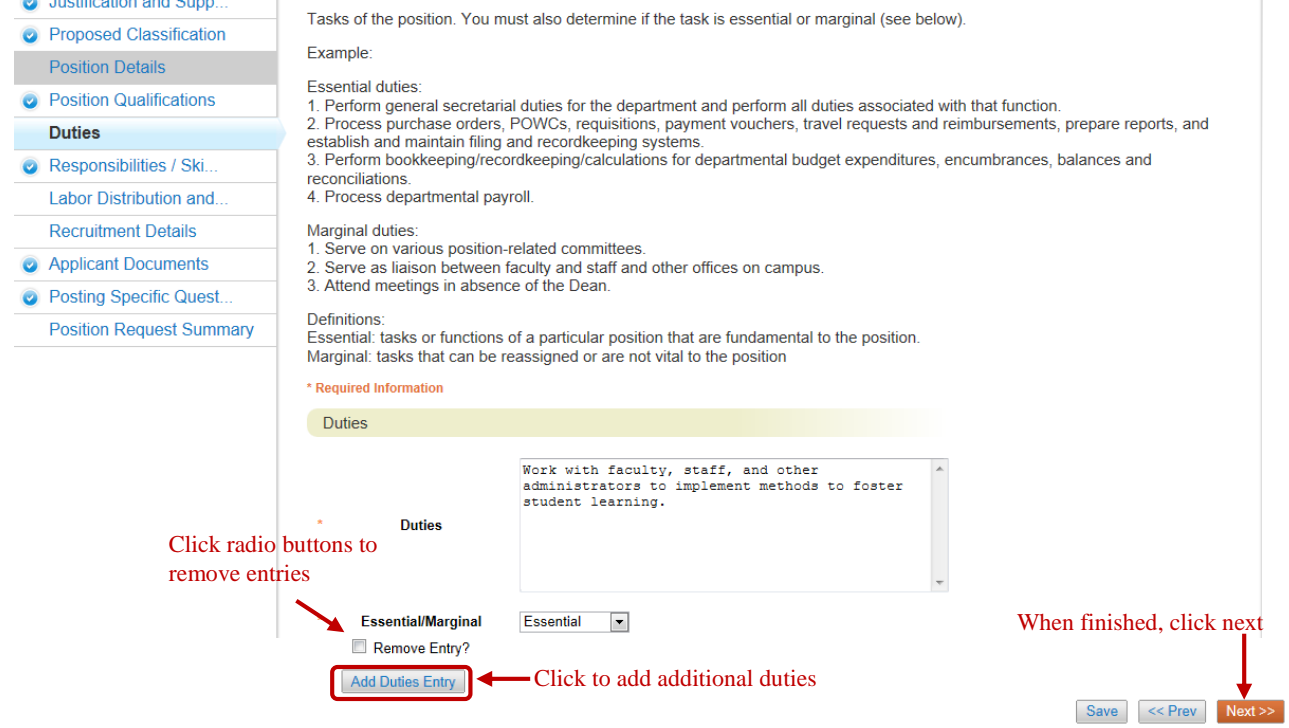

#### <span id="page-13-0"></span>**Responsibilities, Skills, and Abilities**

 Enter the information pertaining to the responsibilities of the position. If there are additional skills and abilities required to perform the position, include this information. To add a skill/ability, click on the blue "Add Responsibility…" icon. Click "Next" when finished.

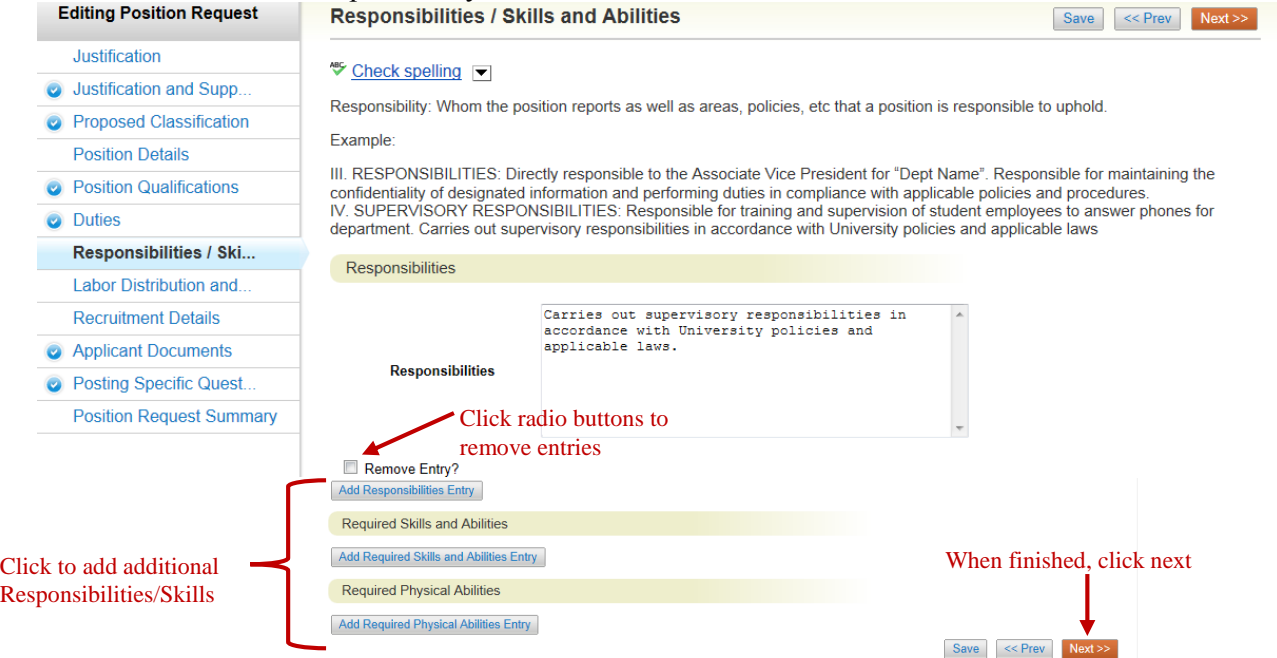

#### <span id="page-13-1"></span>**Labor Distribution and Funding Source**

- Labor Distribution account code identifies the account the position will be charged to for payroll.
- Funding Source account code is needed when the position will be funded from another source.
- Click "Next" when finished.

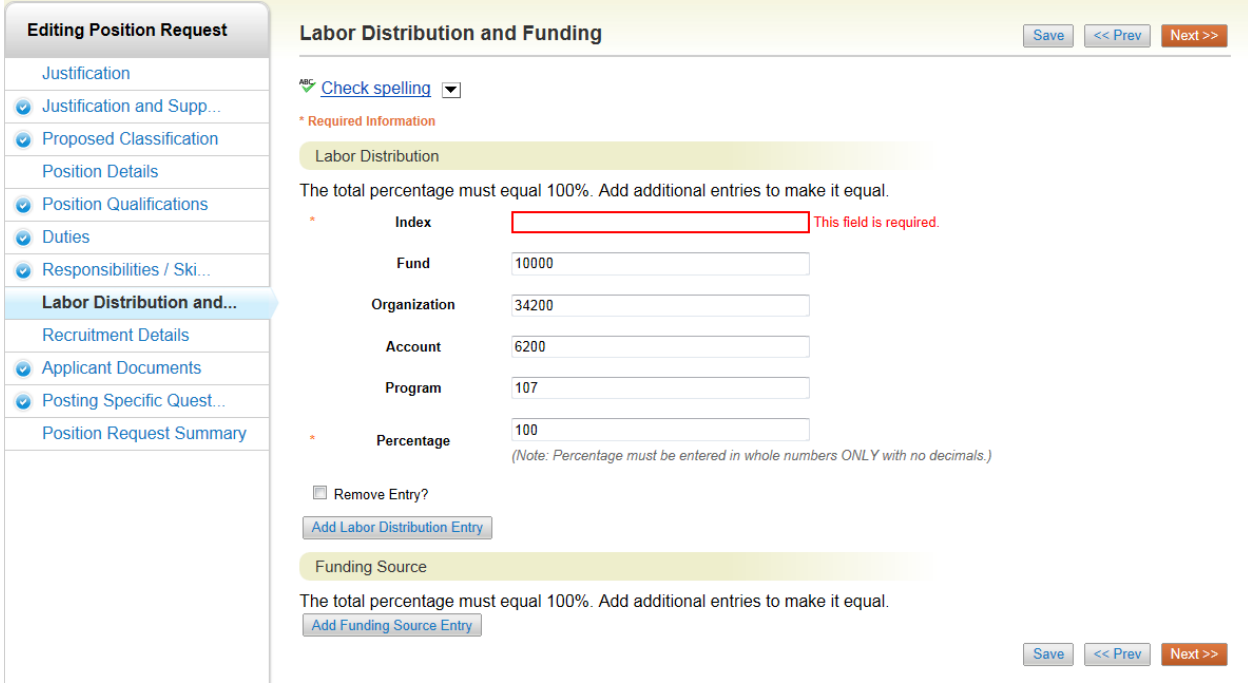

#### <span id="page-14-0"></span>**Recruitment Details**

 Enter the information for recruiting the position, this includes, posting date, reference letter functionality, advertising sources, and special instructions to applicants. Click "Next" when

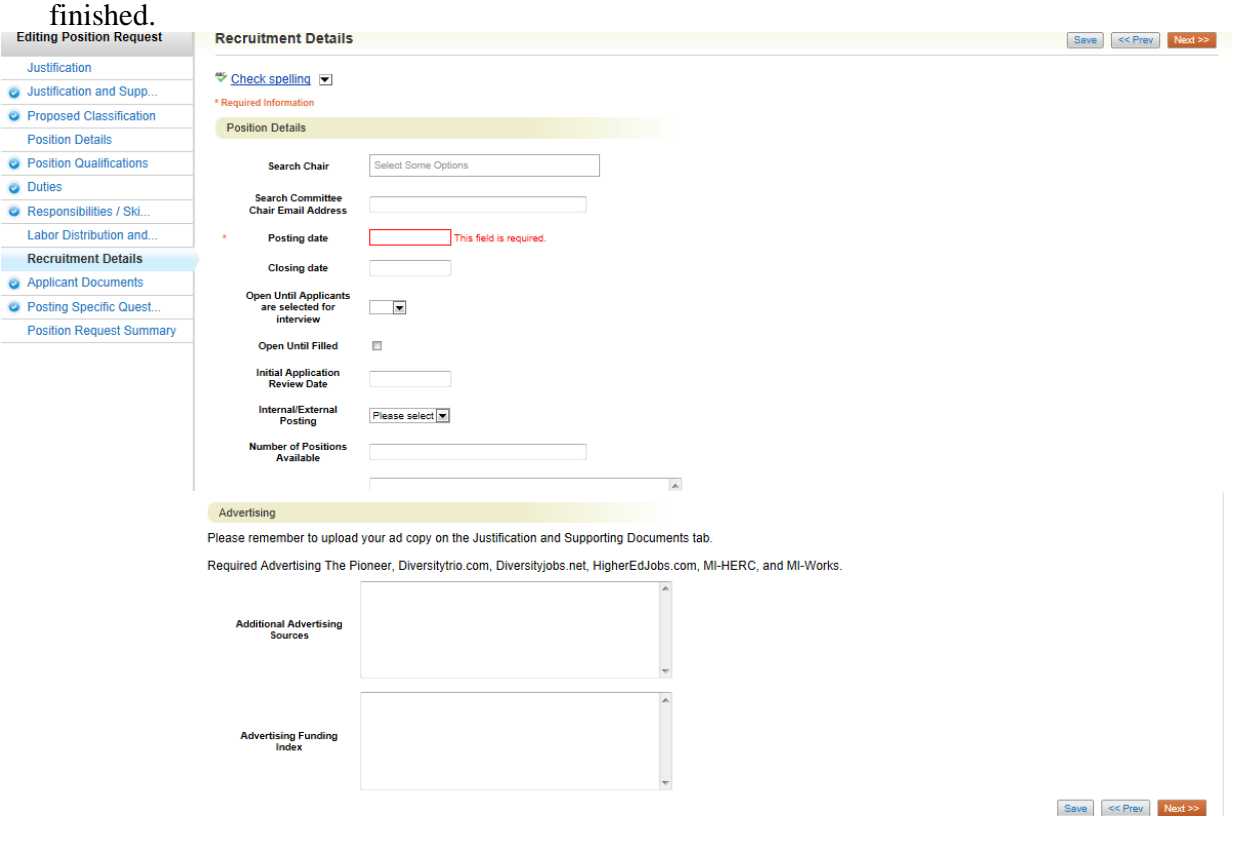

#### <span id="page-15-0"></span>**Applicant Documents**

- Select the documents required/optional for the applicant to attach during the application process. To provide special instructions on any of the documents, enter the information on the "Recruitment Details" tab, in the "Special Instructions to Applicants" field.
- Click "Next" when finished.

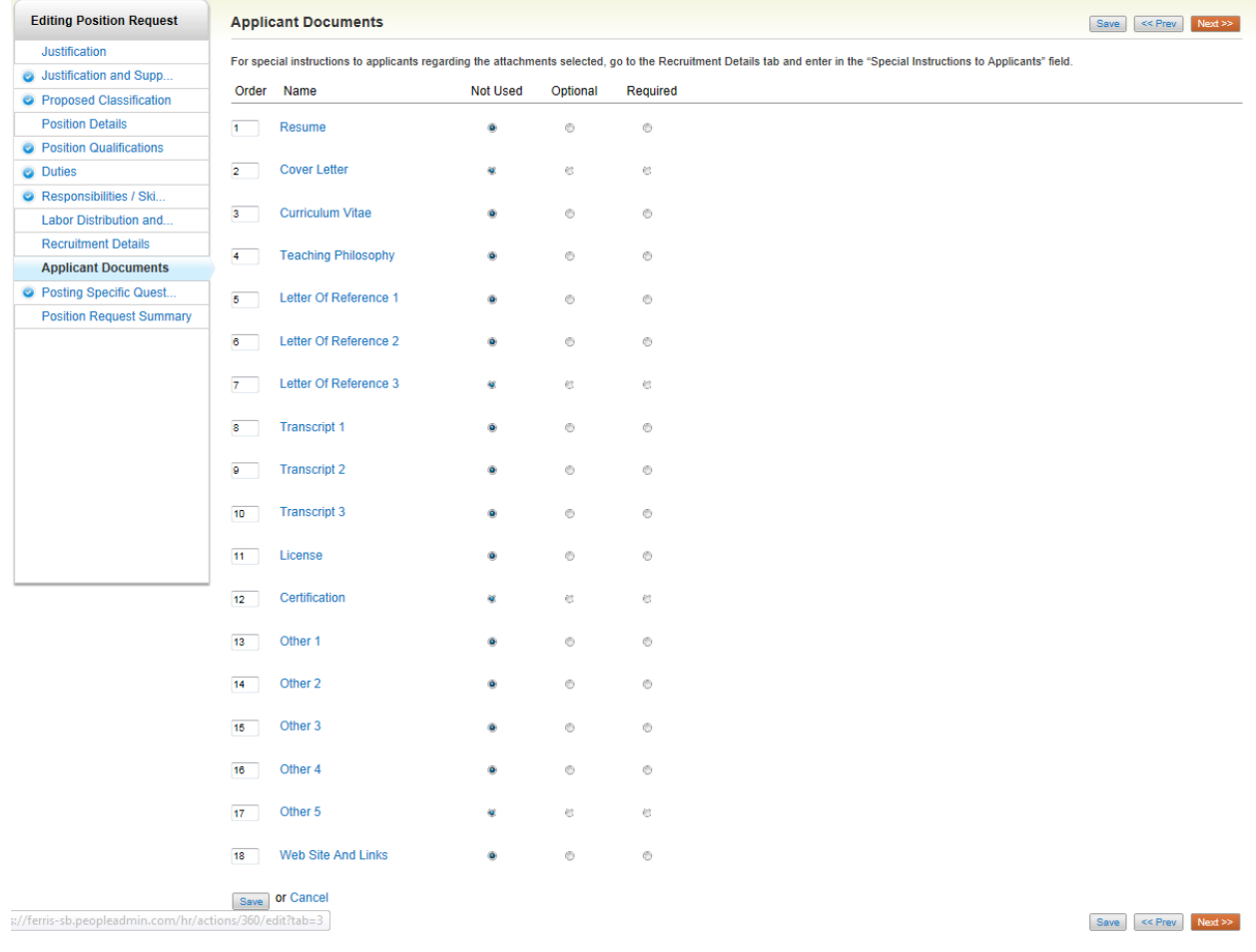

#### <span id="page-15-1"></span>**Posting Specific Questions**

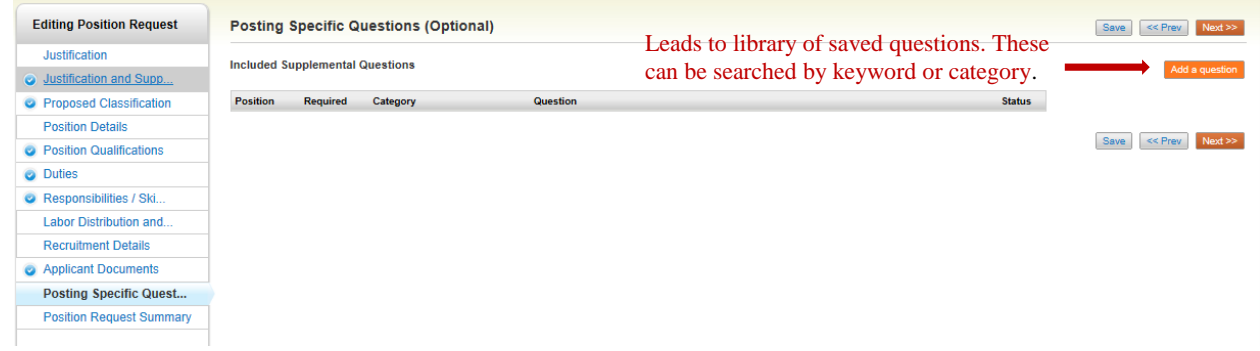

• Choose questions to be answered by each applicant to this position. The question(s) must be relevant to the position. New questions must be approved by HR. Click "Next" when finished.

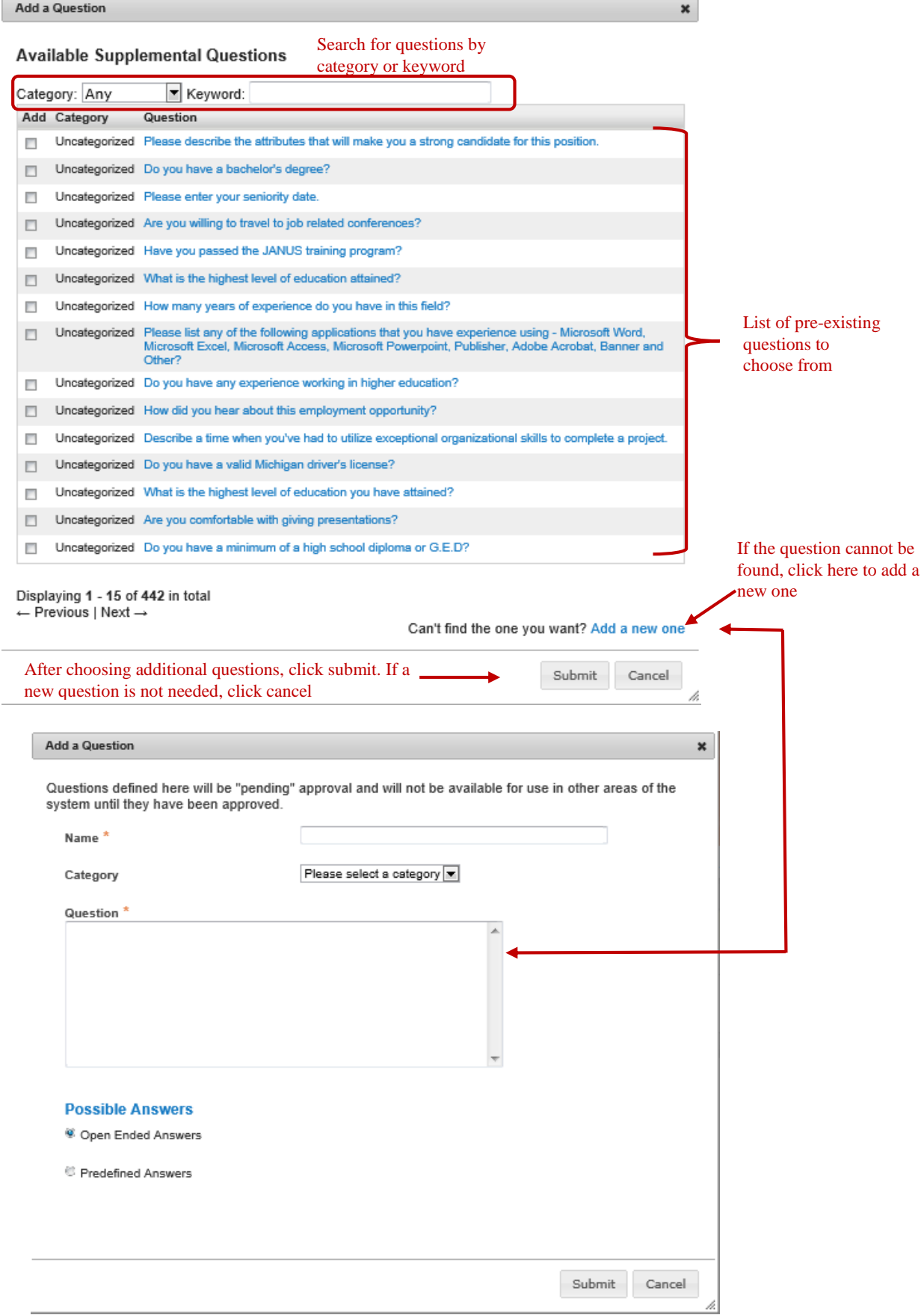

#### <span id="page-17-0"></span>**Position Request Summary**

- $\bullet$  This is a summary view of the action. If any information is incomplete there will be an orange  $\bullet$ next to the section title. A blue  $\bullet$  means the information within that section is complete.
- This is the final page in the Position Description form. On this page, you can review all information provided and ensure that it is correct. Click on any of the "Edit" links to edit that particular section.

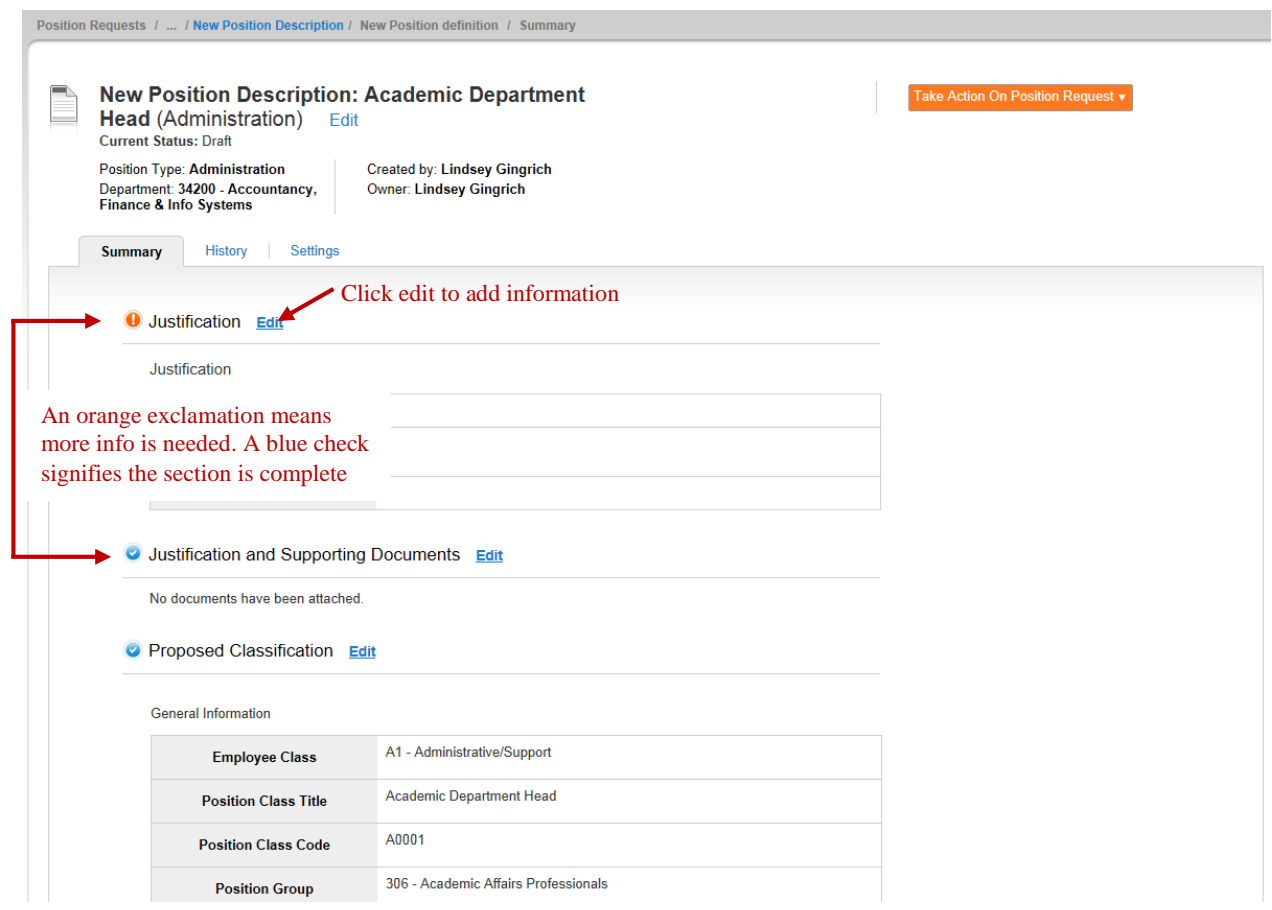

**Once you move the Position Description forward in the workflow, it can no longer be edited.** In

Fake Action On Position Request ▼ order to move the Position Description in the workflow: hover over the orange button in the upper right hand corner of the screen. From this menu, select the next approver. Either save and not submit by clicking "Keep working on this Position Request" or send to the next approver within the action, based on your role.

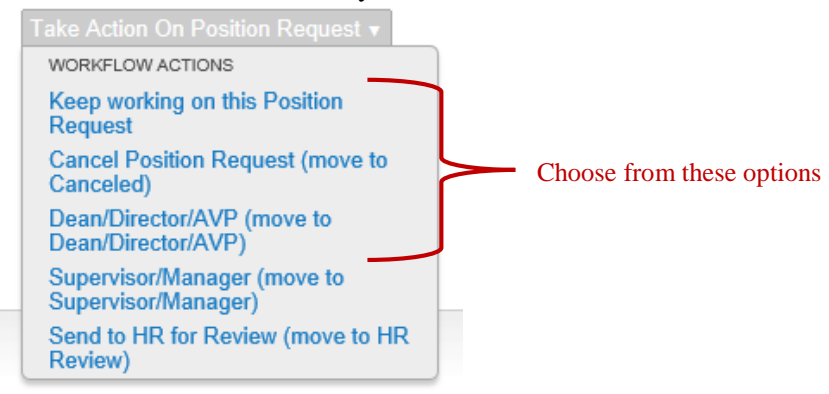

- 4. The **Dean/Director/AVP** reviews the position description request to approve, approve with changes, or deny. If approved, it is forwarded to the Vice President (VP). If denied, it is returned with comments to the Hiring Unit contact person.
- 5. The **Vice President** reviews the position description request to approve, approve with changes, or deny. If the action is denied, it is returned to the Hiring Unit contact person with comments.
	- a. VP approved position descriptions that are new with a salary more than \$40,000 and existing position descriptions with a salary more than \$60,000 must be forwarded to the President's office for approval. The VP discusses with the President prior to submission for approval.
		- If needed, the **President** reviews the action.
			- o If the President denies any position, the President sends it back to the VP, Dean/Director, or Hiring Unit with comments.
			- o If the President approves a new position the action is forwarded to Position Control to assign position number.
- 6. **The Hiring Unit** will receive an email from [fsujobs@ferris.edu](mailto:fsujobs@ferris.edu) stating that the posting status has been updated. Follow the instructions in the email.
- 7. The **Hiring Unit** completes the recruitment details and reviews any changes that were made by the approvers.
	- The Hiring Unit may utilize additional tools, such as social media, networking, and professional conferences. Refer interested parties to the job posting.
	- The Hiring Unit lists any specialty recruiting efforts to be conducted, including any recruitment sources suggested by Human Resources or Equal Opportunity. Standard advertising includes: The Pioneer, Diversityjobs.net, higheredjobs.com, Latinos in Higher Ed, MI-HERC, MI Works, and Recruit Military. To utilize additional advertising sources, list them on the position details page.
	- Any application time period must be long enough to allow applicant responses and should serve the purpose of building a qualified applicant pool
- 8. **Human Resources** will write the ad copy using standard and required language. The **Hiring Unit** will have the opportunity to review, edit, and approve the ad copy.

#### <span id="page-18-0"></span>**Recruitment Plan**

- Centralized Advertising Process
	- o The purpose of the centralized advertising process is to reduce cost, produce more consistent and effective advertising, and attract large, diverse applicant pools. HR advertises in print and on the web, and posts all positions using the PeopleAdmin.
- Content of Advertisement
	- o The Hiring Unit has the opportunity to edit ad copy. The following information must be included: position title, responsibilities, and required qualifications. Certain information may be deleted from the ad copy for cost reduction purposes as long as the context and intent of the ad remain the same. Standard ad information (i.e. Affirmative Action/Equal Opportunity & Diversity statement, FSU web address) will automatically be included in the ad copy. Human Resources will work with the Hiring Unit to determine the format of the advertising.
- Cost Allocation
	- o The Hiring Unit is responsible for providing a FOAP to cover the cost of advertising. Before ads are placed, Human Resources gathers and calculates the ad cost information and notifies the Hiring Unit of the projected cost. Human Resources places the ads after receiving approval from the Hiring Unit.

9. The **Search Committee Chair** schedules a meeting with Equal Opportunity/Diversity & Inclusion to complete training, such as an explanation of EO requirements, laws, diversity initiatives, and hiring process.

#### **For the position to be posted on Friday, HR must receive the position request by Tuesday at 5:00 p.m.**

#### <span id="page-19-0"></span>**APPLICANT REVIEW**

All applicants must complete an application in PeopleAdmin. Members of the Search Committee may view and retrieve applicant information through the system. Information or materials outside of PeopleAdmin is prohibited.

Using guest user credentials you may review applicant information in PeopleAdmin. Guest User credentials can be obtained by the Search Committee chair.

Hover over the module selection drop-down menu and select Applicant Tracking*.* 

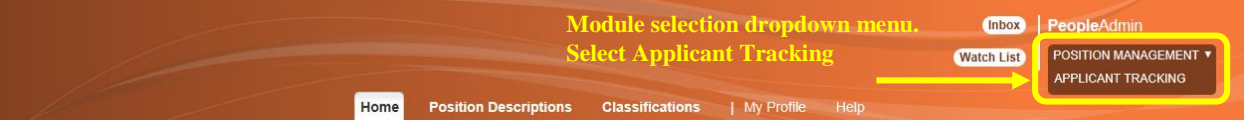

Hover over the Postings tab and click the appropriate position type.

#### <span id="page-19-1"></span>**View Applicant Information**

Food Service Worker

See more.

Custodian - Henderson/West Zone

Laboratory Instructor/Monitor

• Once logged in, from the home page, you will be able to access the postings assigned to you. See postings tab in the "Inbox". If you click on "See More" you will be redirected to the summary of all postings assigned to you (see below).

Welcome to your Online Recruitment System (SANDBOX)

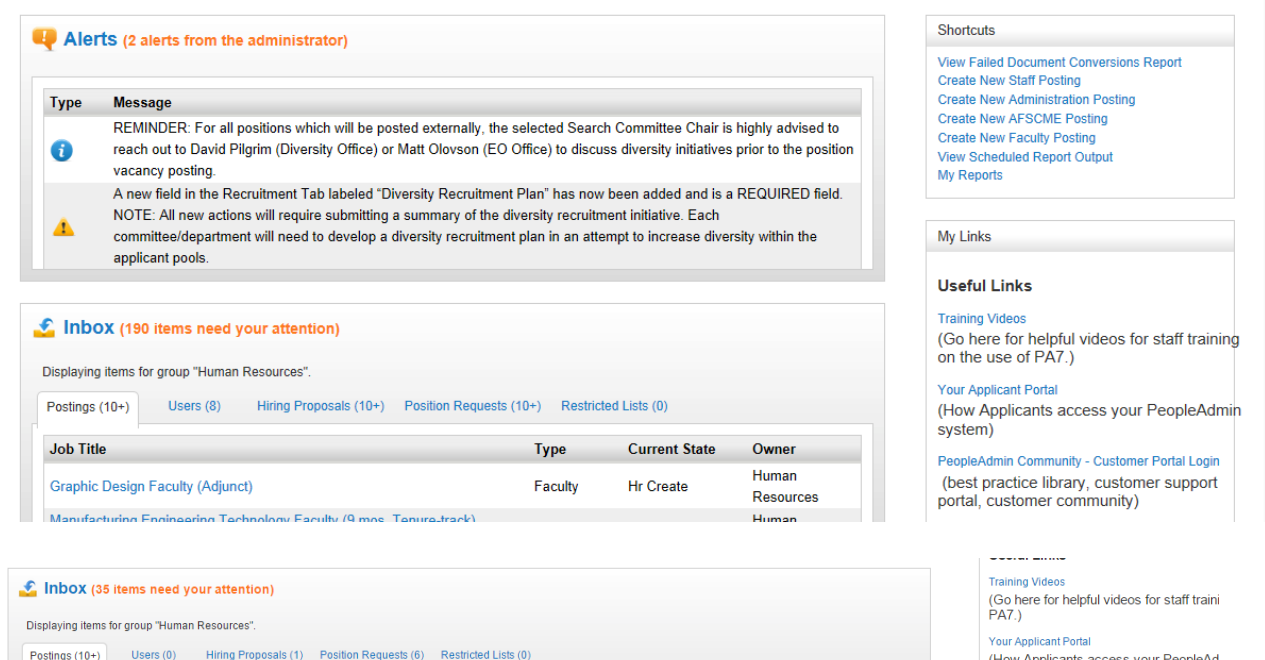

**AFSCME** 

**AFSCME** 

AFSCME

Staff

HR Finalized Posting Human Resources

HR Finalized Posting Human Resources

**Human Resources** 

**Human Resources** 

Ш

**HR Finalized Posting** 

**HR Finalized Posting** 

PeopleAdmin Community - Customer Portal Log (best practice library, customer support community)

Scroll to the bottom for the "See More" option.

- Select a posting and either go directly to the posting summary or to the applicants.
- By selecting "View Posting" you will be redirected to the posting summary page.

**Postings Inbox Report** 

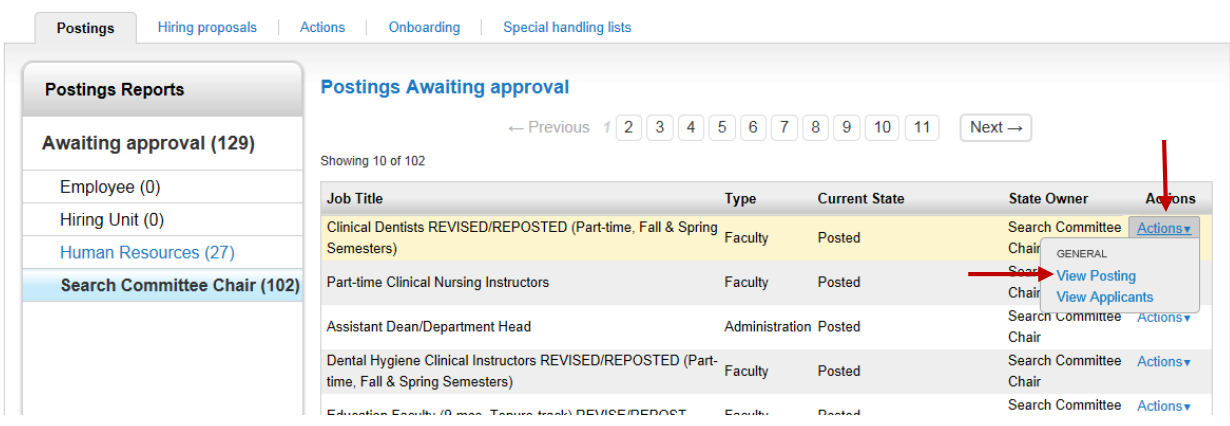

Application data can be viewed individually by clicking on the applicant tab.

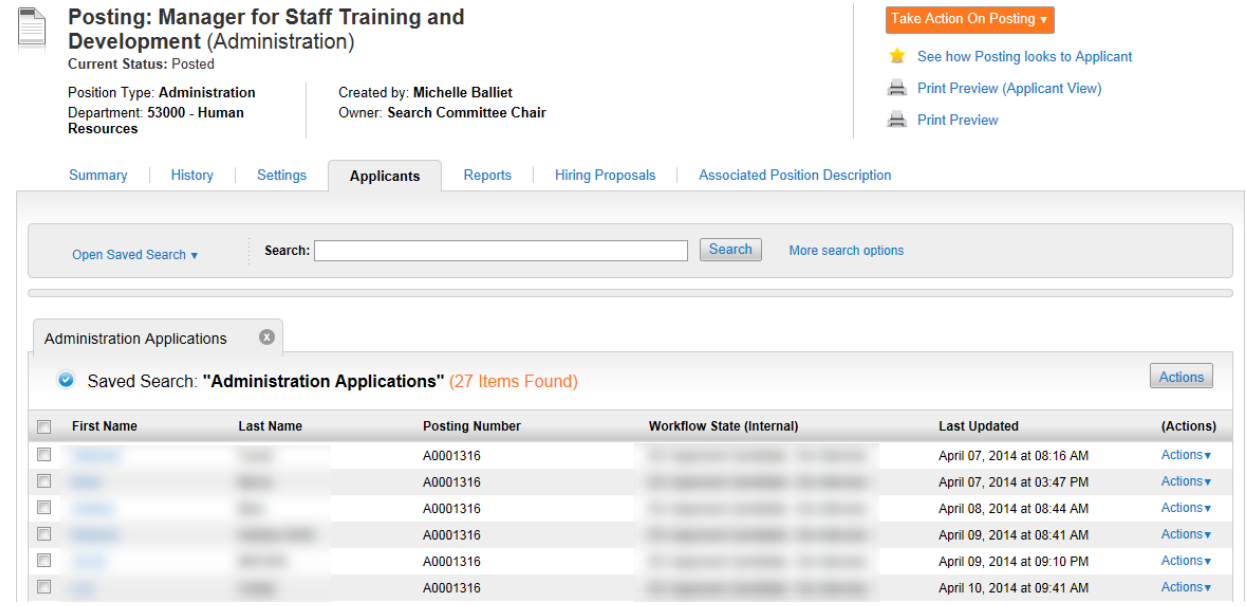

- To view one or multiple applicants and their documents, select the checkbox by the name of the applicants.
- Click on the "Actions" icon above the applicant listing and select "Download Applications as PDF."

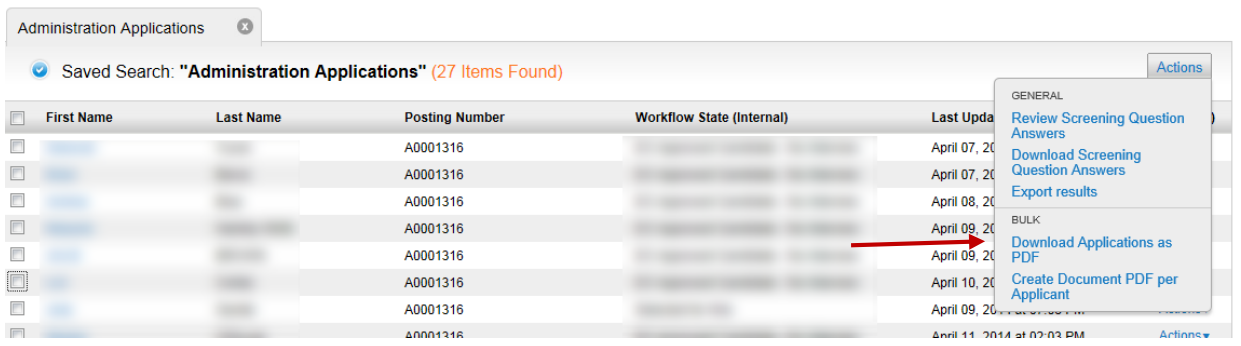

Select documents to be viewed and click submit.

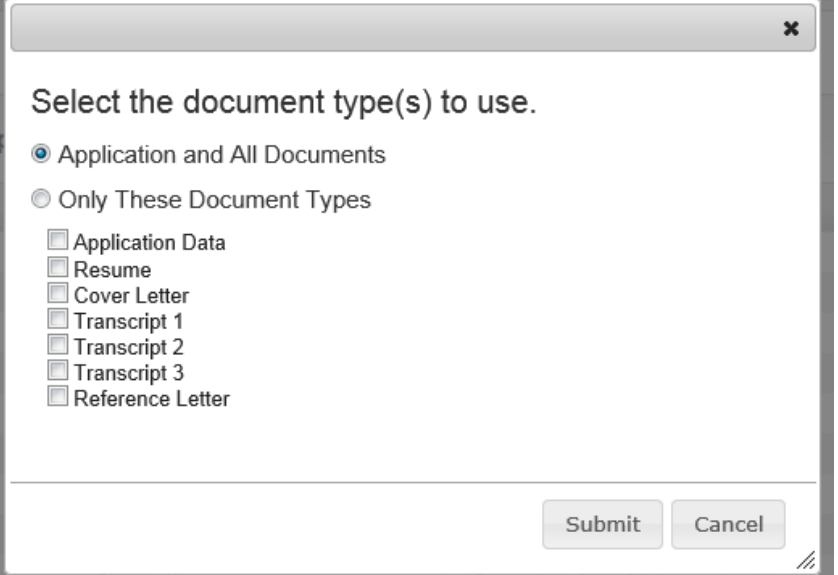

The PDF will generate a file that will automatically open when complete. Do not close this window until the download is complete.

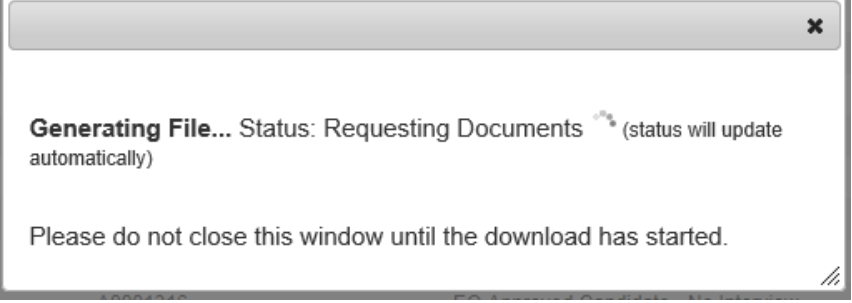

10. While reviewing applicant material, the **Search Committee Chair** will complete the "Applicant Log." The Applicant Log is a useful tool to aid in your discussion at the full committee meeting. It is similar to what Equal Opportunity (EO) will use when they review the applicants after you do. One aspect of the EO review is to ensure the committee was fair and consistent will all applicants. The Applicant log can be found here: [Search Committee Applicant Log](http://www.ferris.edu/HTMLS/administration/adminandfinance/Human/Employment/PeopleAdmin/SearchCommitteeApplicantLog.docx)

On each applicant the committee will determine: 1) Did the applicant meet minimum qualifications, 2) If so, does the committee want to interview the applicant and 3) If the applicant did not meet minimum qualifications or is not selected for interview what is the non-selection reason or reasons. It may expedite your discussion if, prior to the meeting, each committee member has reviewed the applicants and made preliminary determinations.

For helpful EO tips and reminders, please consult: [EO Tips for Departments](http://www.ferris.edu/htmls/administration/adminandfinance/human/Employment/PeopleAdmin/EOTipsForDepts.pdf)

Each member of the Search Committee should submit their log with notes to the Search Committee Chair. These notes will become part of the permanent Search Committee file.

**Applicants are deemed qualified if they meet ALL minimum qualifications of the posting.**

#### <span id="page-22-0"></span>**MANAGING APPLICANTS**

 To update applicant status, the **Search Committee Chair** will select applicants by clicking on the checkbox and click the "Move in Workflow" link.

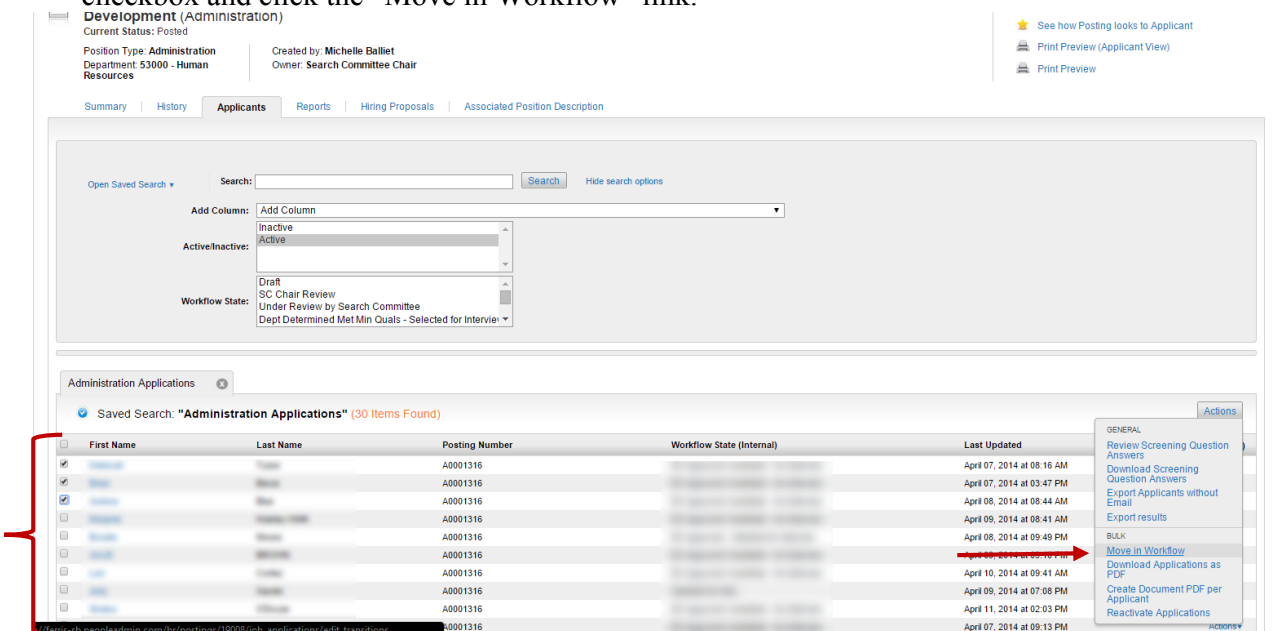

 Select the appropriate workflow state per applicant review. Once all applicant workflow states are updated, click on the orange Save changes button. This will return you to the applicants tab.

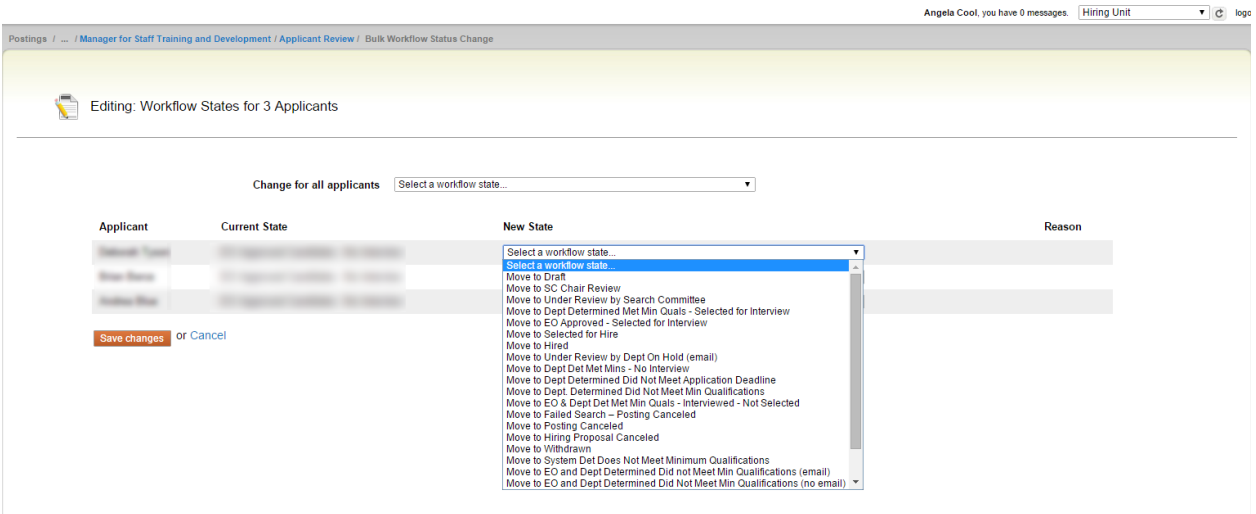

#### <span id="page-23-0"></span>**Applicant Non Selection Codes**

 The **Search Committee Chair** will choose "View application" for those not selected for interview. Applicants who are not selected for interview must have a non-selection code.

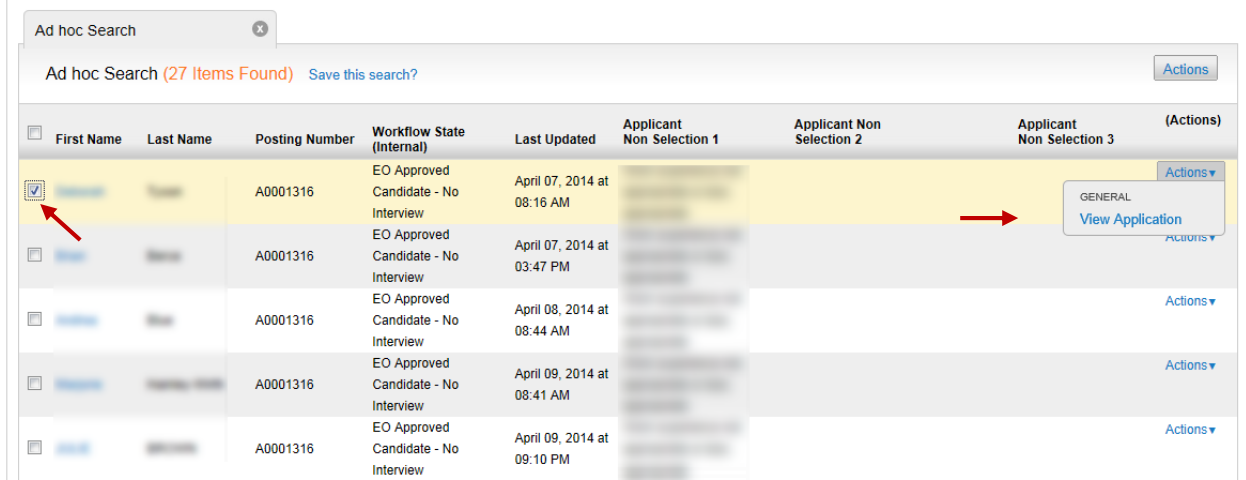

To view the application, click on the "Edit" link next to Applicant Non Selection Form.

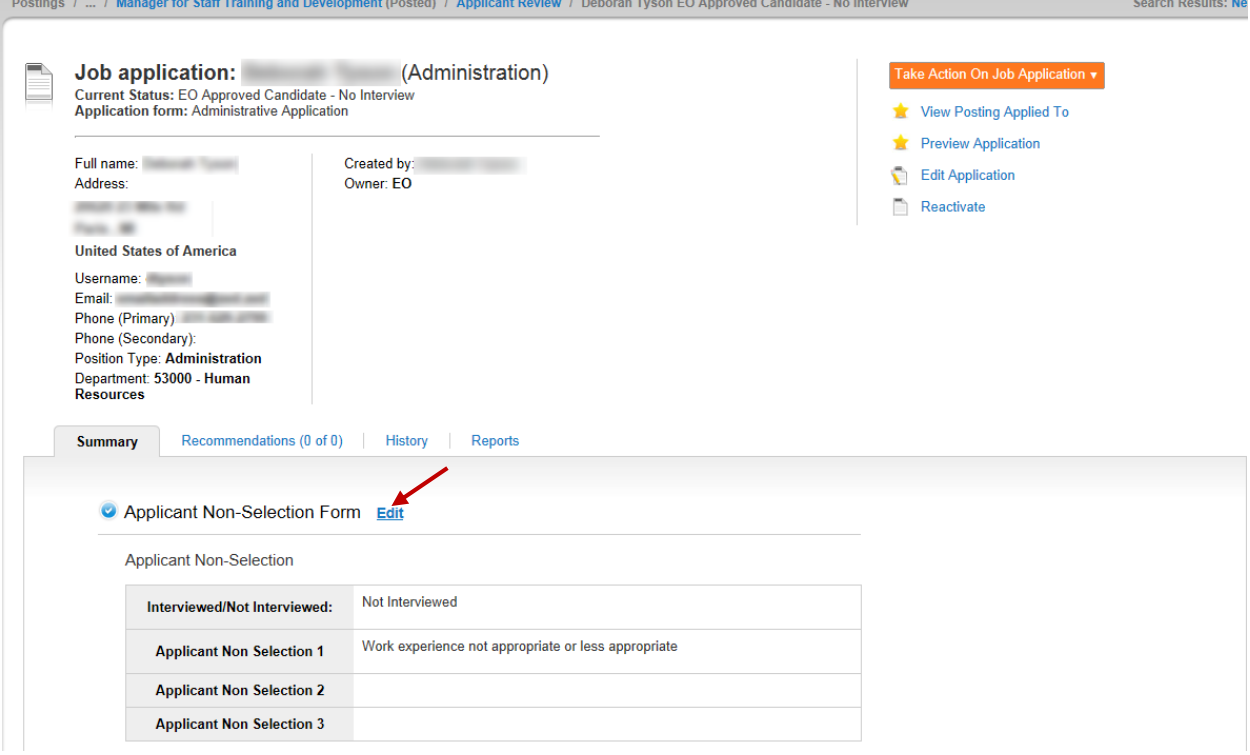

• Once you click "Edit" on the Applicant Non Selection Form Section, choose whether the candidate was interviewed/not interviewed. Use the drop down information to select the correct non selection codes. Be sure to select all that apply. Once the information is entered, click on "Save" first and then click on "Applicant Review." Repeat this step for all applicants.

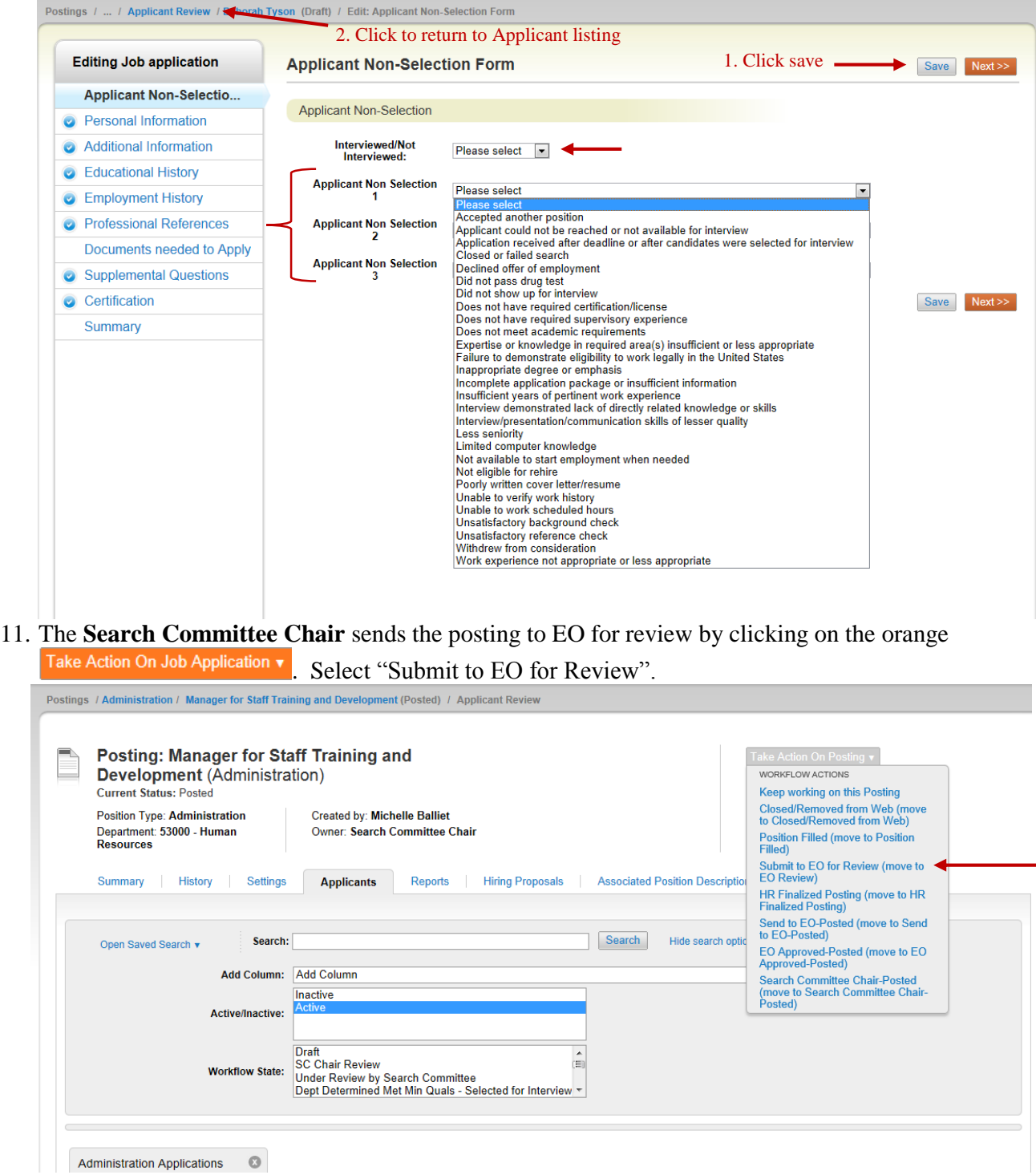

- 12. The **Search Committee Chair** emails the completed Applicant Log to EO for review. Make sure all Search Committee notes are included.
	- **EO review may take up to five business days.** EO will contact the Search Committee Chair if they have any questions. You will receive an email from [fsujobs@ferris.edu](mailto:fsujobs@ferris.edu) stating that the posting status has been updated. Follow the instructions in the email.
- 13. The **Search Committee Chair** reviews EO approved candidates and schedules interviews (see [Search](http://www.ferris.edu/HTMLS/administration/adminandfinance/Human/Employment/PeopleAdmin/SearchCommitteeResponsibilities.pdf)  [Committee Guidelines](http://www.ferris.edu/HTMLS/administration/adminandfinance/Human/Employment/PeopleAdmin/SearchCommitteeResponsibilities.pdf) for details). This normally consists of telephone and face-to-face interviews.
- 14. Upon completion of interviews, the **Search Committee** selects a candidate for hire.
	- Select an applicant for hire and move their status through the Move in Workflow link to the state of "Selected for Hire".
	- Update workflow status and non-selection codes for all other applicants. See Managing Applicants section for more details.
	- Notify the department to begin the Hiring Proposal process to obtain the appropriate approvals to make an offer.

#### <span id="page-25-0"></span>**To Begin the Hiring Proposal**

15. **The Hiring Unit** will access the posting and choose the applicant whose workflow state is "Selected for Hire". Click on the applicant name or click on the action icon next to the applicant name and select "View Application".

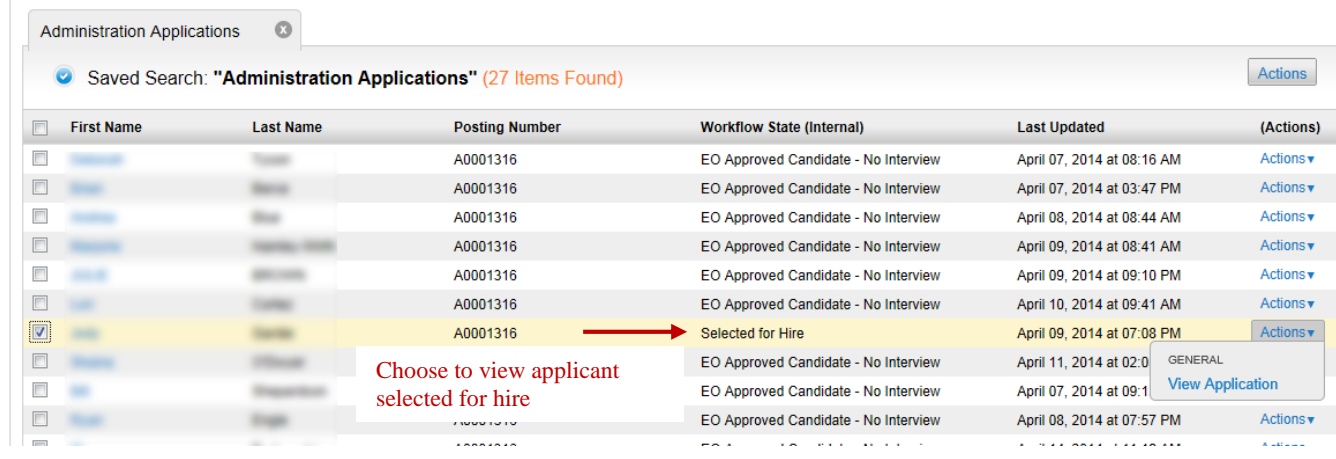

The Hiring unit will be able to click "Start Hiring Proposal" to begin this action.

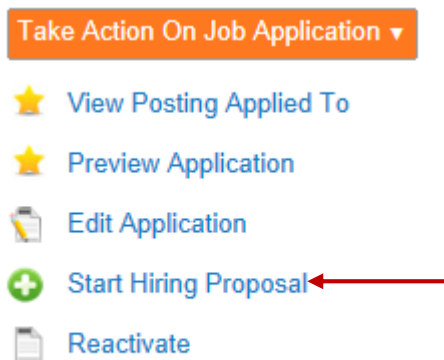

- If the selected position description is correct, scroll to the bottom of the page and click "Select Position Description".
	- o PeopleAdmin will select the current position description by default.

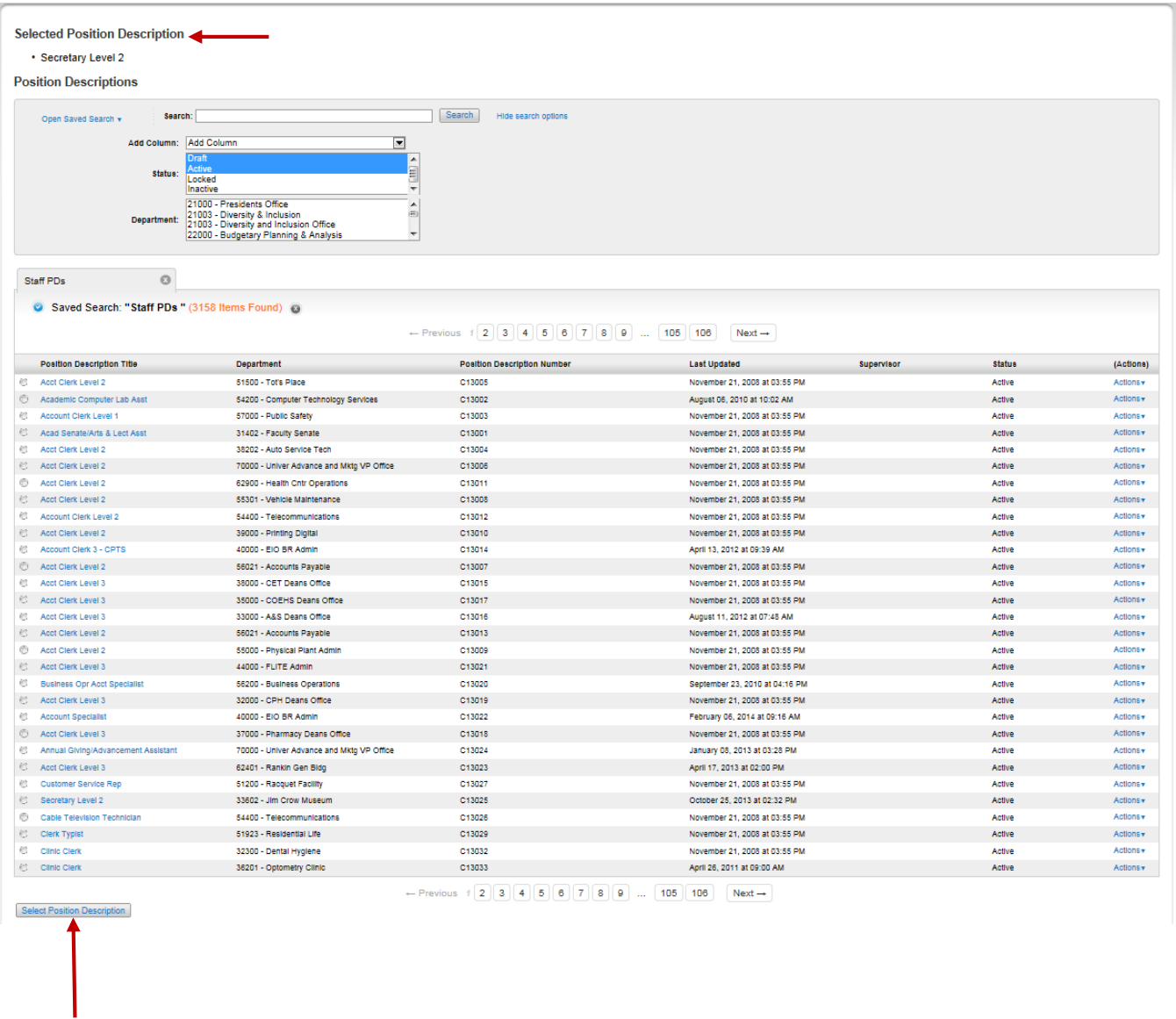

- Instructions for filling multiple vacancies from one posting (to fill one vacancy, skip to the next step).
	- o A request to modify and fill multiple positions must be submitted and approved prior to beginning this process.
	- o Type the additional position number in the search field at the top of the page. Click "Search."
	- o The position will appear in the position description section below.
	- o Click the circle next to the correct position and then click "Select Position Description."

 Most of the key information will populate. The Recommended Salary, Salary Budget, and Start Date are required. Click "Save." If additional documents need to be added, click "Next." If not, click "Hiring Proposal Summary." Posit Edit

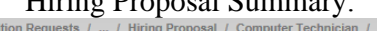

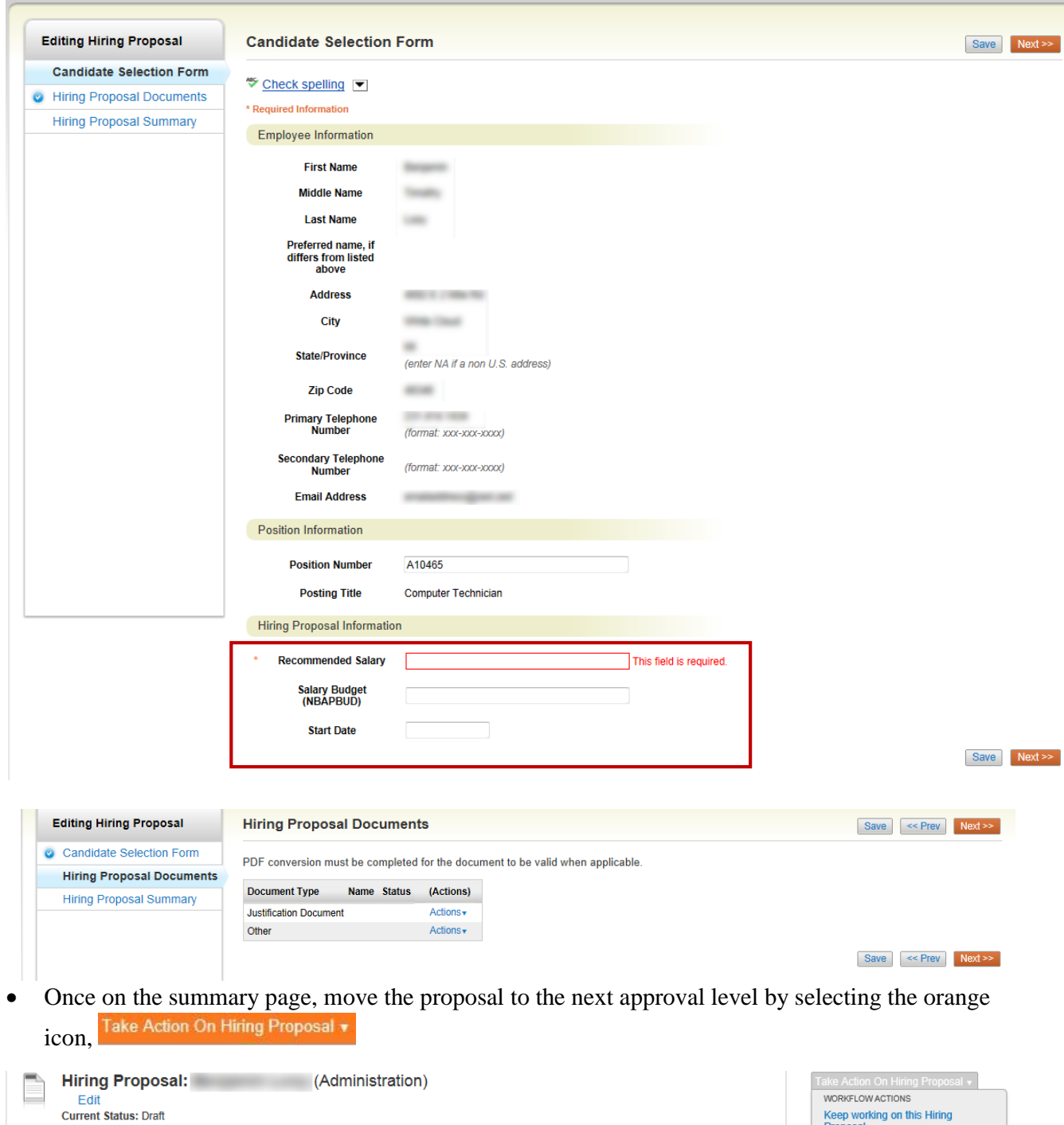

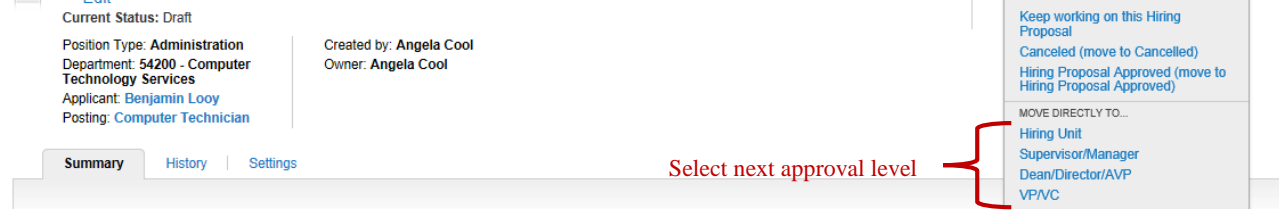

16. Once the **Vice President** approves, either the **Dean/Director/AVP** or the Search Committee chair offers the candidate the position. **The VP must approve before any offer is made to the candidate.**

#### <span id="page-28-0"></span>**Finalize**

- 17. Once the hiring proposal has been approved, t**he Hiring Unit** will receive an email from [fsujobs@ferris.edu](mailto:fsujobs@ferris.edu) stating that the posting status has been updated. Follow the instructions in the email.
	- $\bullet$  Under the Hiring Proposal tab, click on orange  $\overline{a}$  and move to "Offer"

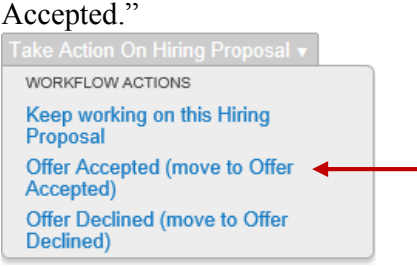

PeopleAdmin will automatically email the applicant when HR finalizes the posting.

 The **Search Committee Chair** or **Hiring Unit** can take action on the posting by clicking on the Take Action On Posting v icon and selecting "HR Finalized Posting."

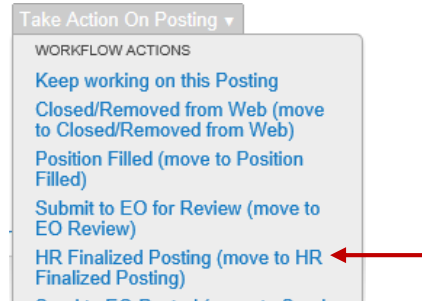

- Failed or Canceled Searches: In the event a posting is determined to be a failed search or will be canceled, the **Search Committee Chair** will move all applicants to the appropriate workflow state and click on the <sup>Take Action On Posting</sup> v icon and select "HR Finalized Posting."
- 18. Once the candidate accepts the position, the **Hiring Unit** completes a PAF and submits required supporting documents for appropriate signatures.

The deadline for PAF's to be processed for the next payroll period is the Monday prior to the beginning of the payroll week. Please refer to the figure below.

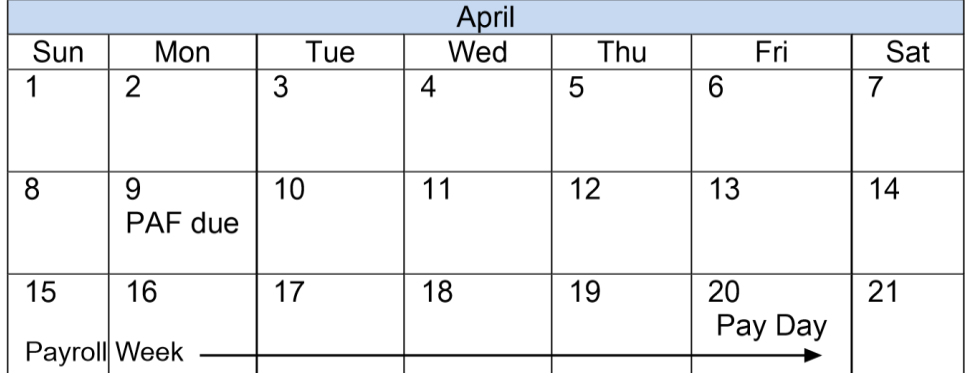

The deadline for PAFs this pay period would be April 9, the Monday prior to the beginning of payroll week.

<span id="page-29-0"></span>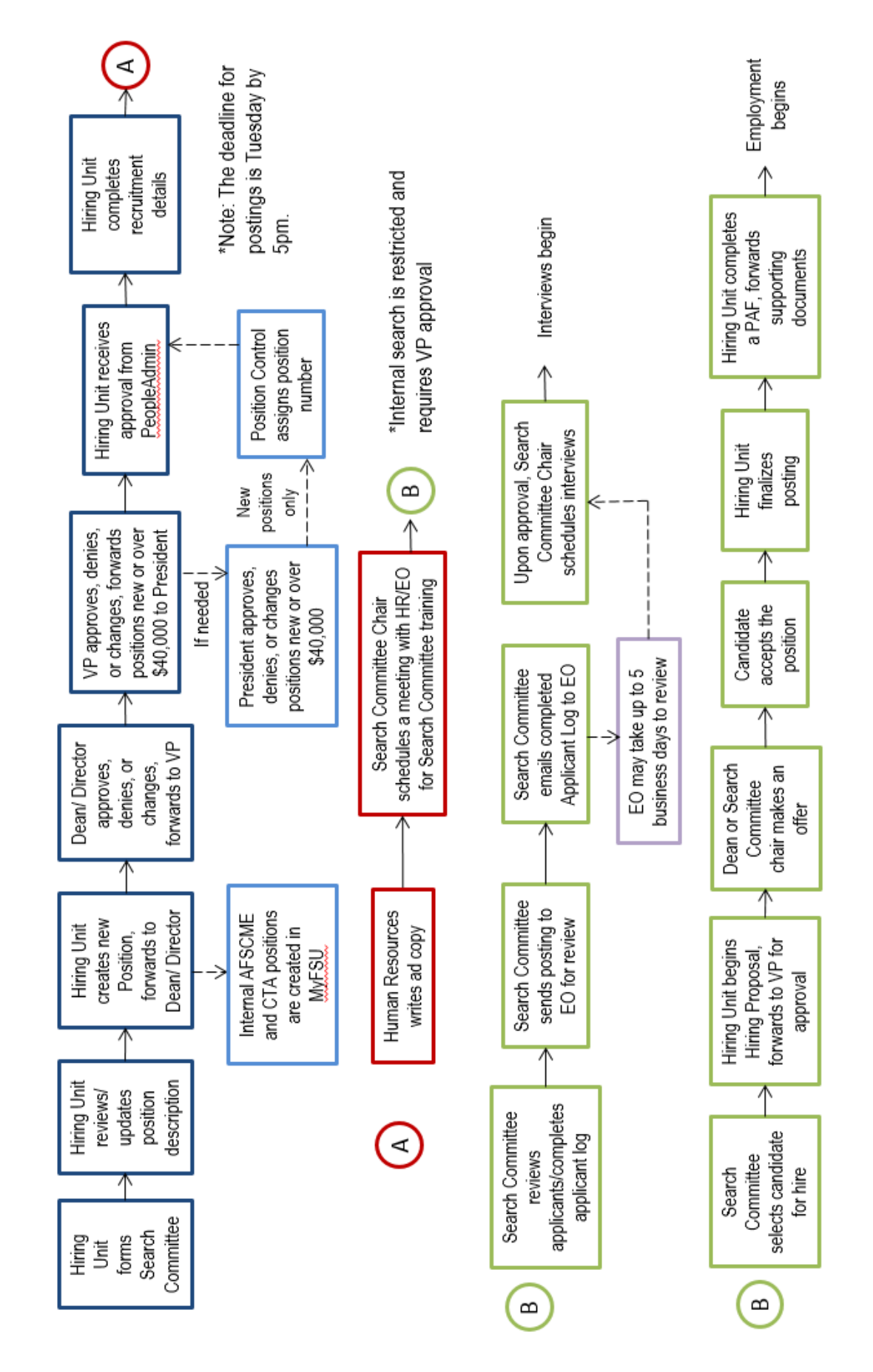

## **Hiring Process Map** All Positions